本書の構成

#### [本書をお読みになる前に](#page-3-0)

安全にお使いいただくための留意事項や、本書の表記について説明しています。必ずお読みくだ さい。

- 第1[章](#page-6-0) [ご購入後の操作](#page-6-1) [お買い求めいただいたパソコンを使えるようにするための操作を説明しています。必ず](#page-6-2) [本書の手順に従って操作してください。](#page-6-2)
- 第2[章](#page-16-0) [快適にお使いいただくために](#page-16-1) [コンピュータウイルスや、画面の設定方法などについて説明しています。](#page-16-2)
- 第3[章](#page-44-0) [リカバリとインストール](#page-44-1) [本パソコンをご購入時の状態に戻す「リカバリ」とソフトウェアの「インストール」に](#page-44-2) [ついて説明しています。](#page-44-2)
- 第4[章](#page-60-0) [困ったときに](#page-60-1) [おかしいなと思ったときや、わからないことがあったときの対処方法について説明して](#page-60-2) [います。](#page-60-2)

#### 第 5 [章](#page-70-0) [技術情報](#page-70-1)

[ファイルシステムの変換方法や留意事項などについて説明しています。](#page-70-2)

目次

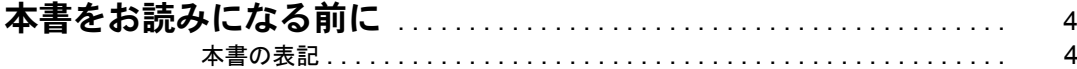

# 第1章 ご購入後の操作

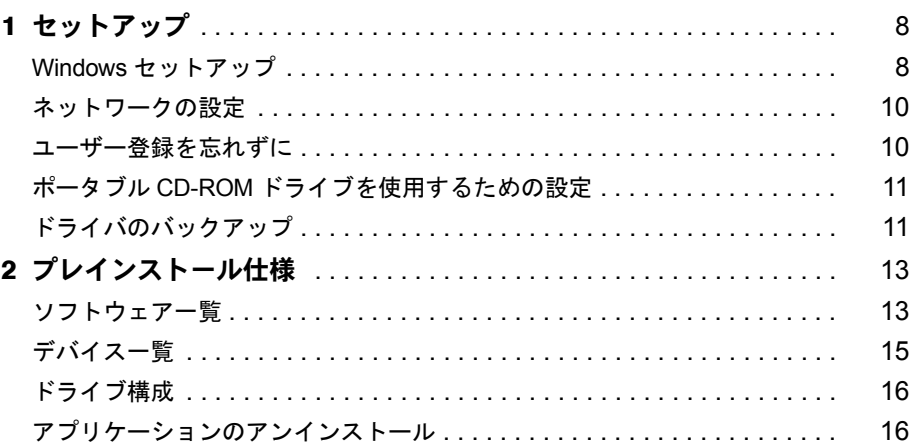

# 第2章 快適にお使いいただくために

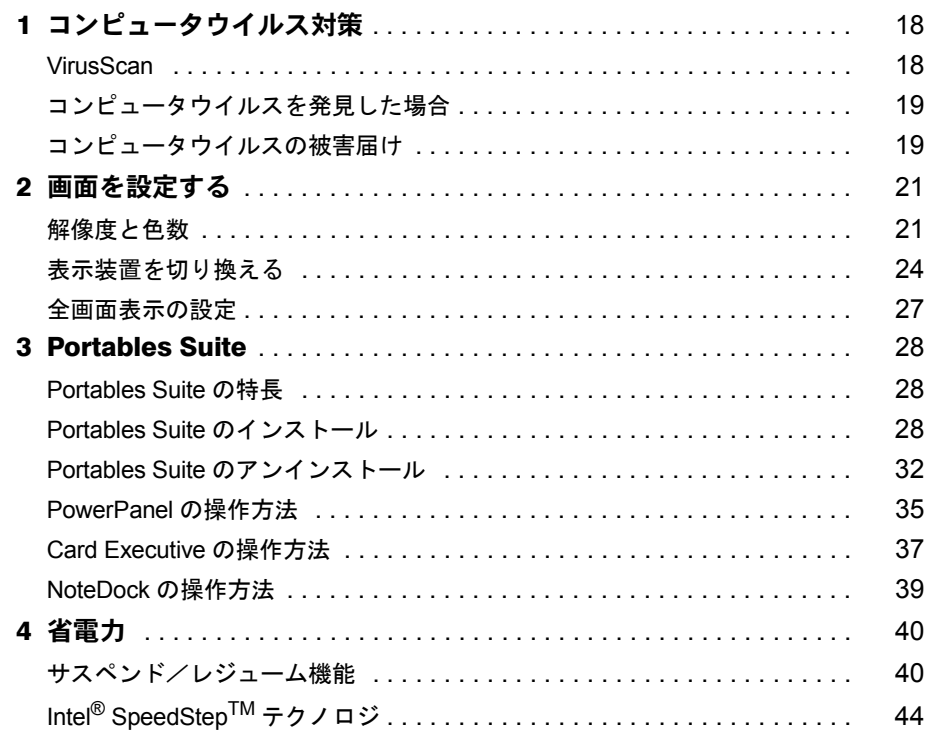

# 第3章 リカバリとインストール

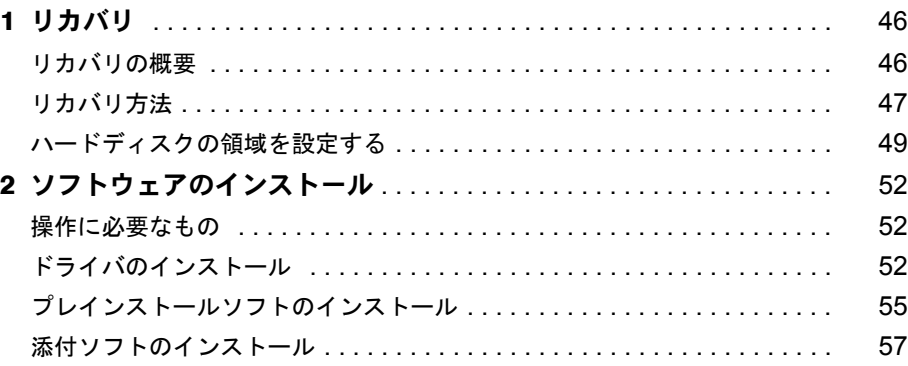

# 第4章 困ったときに

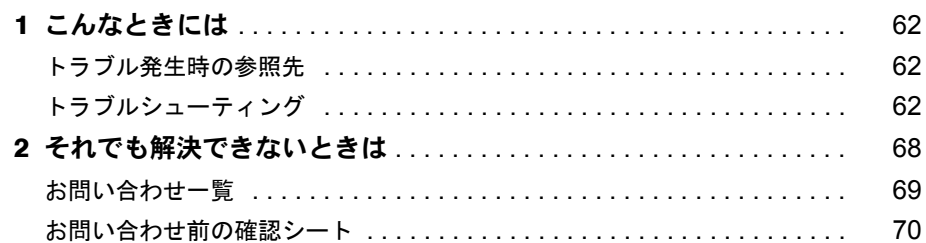

# 第5章 技術情報

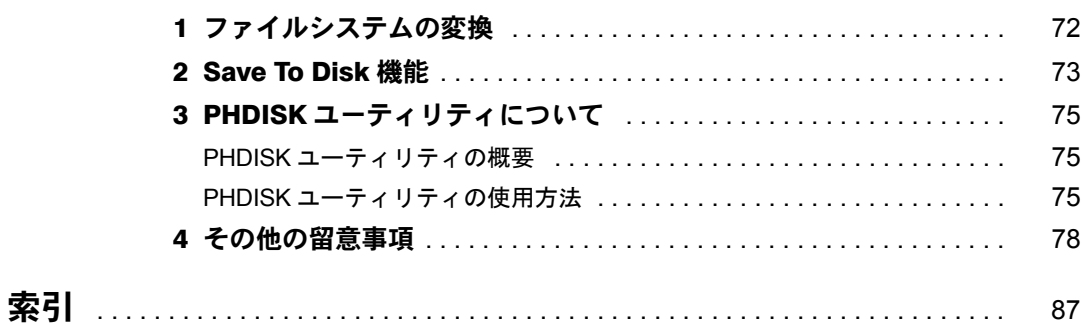

# <span id="page-3-1"></span><span id="page-3-0"></span>本書をお読みになる前に

# <span id="page-3-2"></span>本書の表記

### 本文中の記号

本文中に記載されている記号には、次のような意味があります。

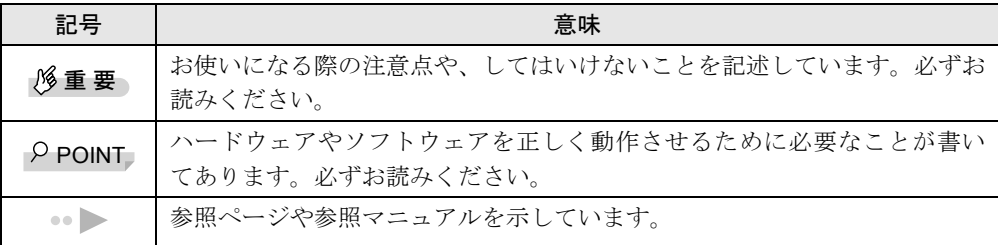

## キーの表記と操作方法

本文中のキーの表記は、キーボードに書かれているすべての文字を記述するのではなく、説明 に必要な文字を次のように記述しています。

**例:【Ctrl】キー、【Enter】キー、【→】キーなど** 

また、複数のキーを同時に押す場合には、次のように「+」でつないで表記しています。

例:【Ctrl】+【F3】キー、【Shift】+【↑】キーなど

## コマンド入力(キー入力)

本文中では、コマンド入力を次のように表記しています。

diskcopy a a  $1 \quad 1$ 

- ↑の箇所のように文字間隔を空けて表記している部分は、【Space】 キーを 1 回押してくださ い。
- コマンド入力を英小文字で表記していますが、英大文字で入力してもかまいません。
- CD-ROM ドライブのドライブ名を、[CD-ROM ドライブ]と表記しています。入力の際は、 お使いの環境に合わせて、ドライブ名を入力してください。

[CD-ROMドライブ]:¥setup.exe

#### 画面例

本書に記載されている画面は一例です。実際に表示されるウィンドウやファイル名などとは異 なる場合があります。ご了承ください。

## 連続する操作の表記

本文中の操作手順において、連続する操作手順を、「→」でつなげて記述しています。

- 例:「スタート」ボタンをクリックし、「プログラム」をポイントし、「アクセサリ」をク リックする操作  $\downarrow$ 
	- 「スタート」ボタン→「プログラム」→「アクセサリ」の順にクリックします。

## BIOS セットアップの表記

本文中の BIOS セットアップの設定手順において、各メニューやサブメニューまたは項目を、 「-」(ハイフン)でつなげて記述する場合があります。

- 例:「メイン」メニューの「フロッピーディスク A」の項目を「使用しない」に設定します。 ↓
	- 「メイン」-「フロッピーディスク A」:使用しない

## フロッピーディスクドライブ、CD-ROM ドライブ

フロッピーディスクドライブ、CD-ROM ドライブが搭載されていないモデルの場合、各ドラ イブが必要な操作では、別売の周辺機器を用意してください。使用できる周辺機器について は、『システム構成図』をご覧ください。

周辺機器の使用方法については周辺機器のマニュアルをご覧ください。

## お問い合わせ先/ URL

本文中に記載されているお問い合わせ先や WWW の URL は 2000 年 11 月現在のものです。変 更されている場合は、FM インフォメーションサービスへお問い合わせください ( ●▶ 『修理 サービス網一覧表』参照)。

## 製品の呼びかた

本書に記載されている製品名称を、次のように略して表記します。

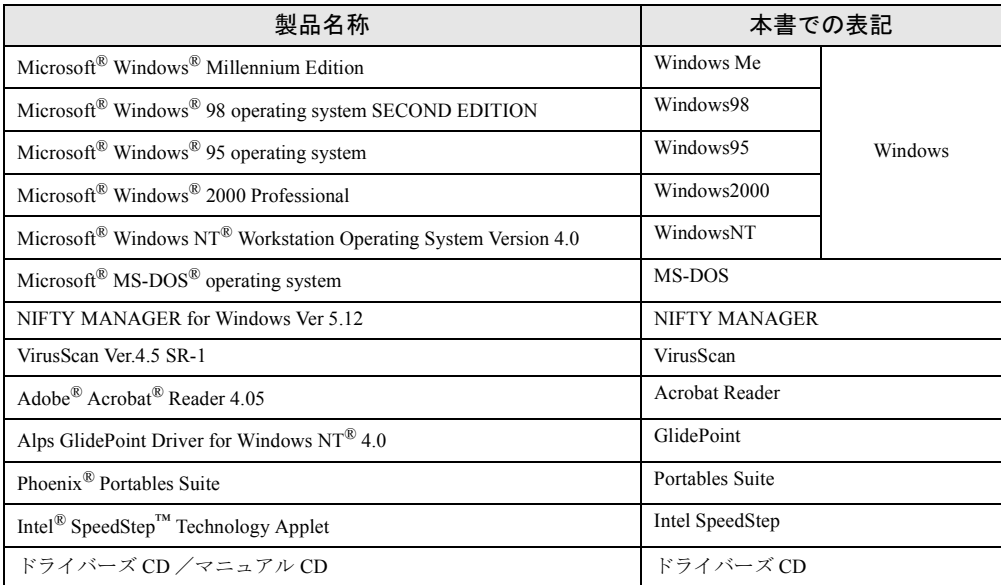

## 機種名表記

本文中の機種名表記は、次のようになっています。機種名を確認してください。

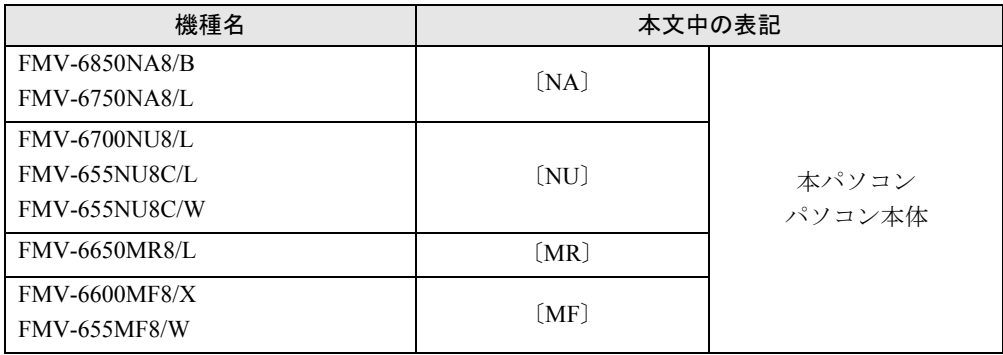

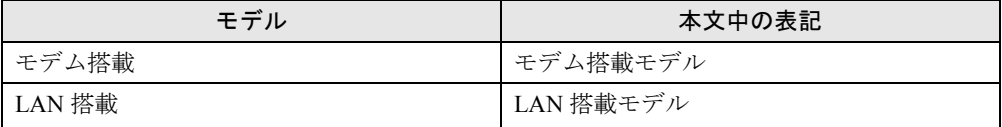

Microsoft、Windows、MS、MS-DOS、Windows NT は、米国 Microsoft Corporation の米国およびその他の国における登 録商標です。 K56flex は、Lucent Technologies 社、Conexant Systems Inc. の商標です。 VirusScan は、米国 Network Associates 社及び関連会社の商標又は登録商標です。 Phoenix は、米国 Phoenix Technologies 社の登録商標です。 Intel® SpeedStep™ Technology は、米国 Intel Corporation の米国およびその他の国における登録商標です。 その他の各製品名は、各社の商標、または登録商標です。 その他の各製品は、各社の著作物です。

All Rights Reserved, Copyright© 富士通株式会社 2000 画面の使用に際して米国 Microsoft Corporation の許諾を得ています。

# 第 1 章

<span id="page-6-0"></span>1

# <span id="page-6-1"></span>ご購入後の操作

<span id="page-6-4"></span><span id="page-6-3"></span><span id="page-6-2"></span>お買い求めいただいたパソコンを使えるように するための操作を説明しています。必ず本書の 手順に従って操作してください。

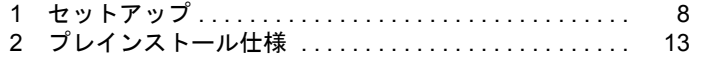

# <span id="page-7-0"></span>1 セットアップ

初めて電源を入れたあとに行う Windows の初期設定(Windows セットアップ)につ いて説明します。必ず、本書の手順に従って操作してください。

## <span id="page-7-1"></span>Windows セットアップ

次の「留意事項」をよくお読みになり、電源を入れて Windows セットアップを始めます。 なお、内蔵ポインティングデバイスがない場合 には、あらかじめマウスを用意してください。

#### 留意事項

- 本パソコンの電源を入れる前に、ディスプレイなどの接続を確認してください。
- Windows セットアップを行う前に、周辺機器を取り付けないでください(カスタムメイドオ プションを除く)。

正しくセットアップされないことがあります。

- Windowsセットアップを行う前にメモリを増設しないでください。正しくセットアップされ ないことがあります。
- [NA] [NU] のワイヤレスマウス添付モデルは、内蔵ポインティングデバイスで Windows セットアップを操作してください。
- LAN 搭載モデルは、セットアップが終了するまで、LAN ケーブルを接続しないでください。 LAN ケーブルを接続してセットアップを行うと、エラーメッセージが表示される場合があ ります。
- セットアップ中に「DHCP クライアントは IP アドレスを取得できませんでした。」または 「DHCPクライアントはIPアドレスのリース書き換えを行えませんでした。」というメッセー ジが表示されることがあります。この場合は「はい」をクリックし、セットアップを完了 させてください。セットアップ終了後、正しくネットワークを接続、設定してください。

## セットアップ

- *1* 内蔵ポインティングデバイスがない場合、マウスを取り付けます( ◎ ▶ 『ハード ウェアガイド』参照)。
- **2** AC アダプタを接続し、本パソコンの電源を入れます( ●▶ 『ハードウェアガイ ド』参照)。

しばらくすると、「Windows NT Workstation セットアップ」ダイアログボックスが表示さ れ、セットアップが始まります。

#### *3* 「次へ」をクリックします。

「使用許諾契約」が表示されます。

「使用許諾契約」とは、本パソコンにあらかじめインストールされている Windows を使 用するうえでの契約を記述したものです。

*4* 「使用許諾契約」をよく読み、「同意します」をクリックし、「次へ」をクリッ クします。

### $P$  POINT

▶ 「同意しません」をクリックし、「次へ」をクリックすると、「…使用許諾契約に同意し ないと指定しました。」と表示されます。「いいえ」をクリックすると「使用許諾契約」 のダイアログボックスに戻ります。「はい」をクリックすると「致命的なエラー」ダイ アログボックスが表示されるので「OK」をクリックしてください。次に表示されるダ イアログボックスで「閉じる」をクリックすると、本パソコンが再起動します。

「名前と組織名」のダイアログボックスが表示されます。

- *5* 「名前」と「組織名」を入力し、「次へ」をクリックします。 組織名は省略できます。 コンピュータ名を入力するダイアログボックスが表示されます。
- *6* コンピュータ名を入力し、「次へ」をクリックします。 「管理者アカウント」ダイアログボックスが表示されます。
- <span id="page-8-0"></span>*7* 「パスワード」と「パスワードの確認入力」にパスワードを入力し、「次へ」を クリックします。

#### $\triangleright$  POINT

- ▶ パスワードでは大文字/小文字が区別されます。
- ▶ 「パスワード」を入力して「次へ」をクリックした場合、「戻る」をクリックして再び パスワードの設定画面に戻ることはできません。

「セットアップは終了しました。」と表示されます。

*8* 「完了」をクリックします。

本パソコンが再起動し、「オペレーティングシステムの選択」画面が表示されます。

- *9* 【Enter】キーを押します。 しばらくすると、「ログオンの開始」ダイアログボックスが表示されます。
- *10* 【Ctrl】+【Alt】+【Delete】キーを押します。 「ログオン情報」ダイアログボックスが表示されます。
- *11* [手順](#page-8-0) 7 で入力したパスワードを入力し、「OK」をクリックします。 「ようこそ」ダイアログボックスが表示されます。
- *12* 「閉じる」をクリックします。
- *13* 「スタート」ボタン→「シャットダウン」の順にクリックします。 「Windows のシャットダウン」ダイアログボックスが表示されます。
- *14* 「コンピュータを再起動する」をクリックし、「はい」をクリックします。 本パソコンが再起動します。
- *15* ログオン後、デスクトップの「はじめよう! FMV」アイコンをダブルクリック します。

「はじめよう! FMV」ダイアログボックスが表示されます。

*16* 「OK」をクリックします。

自動設定が行われ、本パソコンが再起動します。アイコンが消えたら、設定は終了です。

重 要

▶ アイコンが消えるまで、キーボードやポインティングデバイスを操作しないでくださ い。

これで、Windows セットアップが完了しました。カスタムメイドオプションでアプリケーショ ンを選択している場合は、『アプリケーション補足説明書』をご覧ください。

## <span id="page-9-0"></span>ネットワークの設定

LAN 搭載モデルは、Windows セットアップ後に LAN ケーブルを接続し、お使いの環境に合わ せて設定を行ってください。また、ドライバーズ CD 内の「\Nt40\Landrv\README.TXT」も あわせてご覧ください。

#### $\varphi$  point

▶ ネットワークの設定を行うときに、「Windows NT Workstation 4.0 Disc1 」の CD-ROM を 要求される場合があります。このときは、「参照」ボタンは押さずにファイル名のとこ ろに直接「c:\support\i386」と入力してください。

本パソコンは DHCP を使用するように設定されています。このため、DHCP サーバーが存在 しない環境では、起動時に一部動作が遅くなることがあります。この現象を回避するために ネットワークの設定を変更する必要がある場合には、ネットワーク管理者にご相談ください。

# <span id="page-9-1"></span>ユーザー登録を忘れずに

本パソコンが使用できる状態になったら、添付のユーザー登録カードに必要事項を記入し、投 函してください。

ユーザー登録カードは、弊社やソフトウェア会社が自社製品のユーザーを把握し、さまざまな 情報を提供する際に利用するものです。

ソフトウェアのバージョンアップ(ソフトウェアの機能を強化し、版数を上げること)時や電 話相談などには、ユーザー登録をしていることが条件ですので、忘れずに投函してください。

# <span id="page-10-0"></span>ポータブル CD-ROM ドライブを使用するための設定

## リカバリ CD-ROM 起動ディスクの作成

ポータブル CD-ROM ドライブを使用する場合は、「リカバリ CD-ROM 起動ディスク」を作成 する必要があります。 あらかじめ作成用のフロッピーディスクとラベルを1枚ずつ用意してください。 作成方法は次のとおりです。

- *1* CD ブートができる別のパソコンに、本パソコンの「リカバリ CD-ROM」をセッ トして CD-ROM から起動します。 CD-ROM からの起動方法については、お使いのパソコンに添付のマニュアルをご覧く ださい。
- *2* 「起動エラー」のメッセージが表示されたら、【Esc】キーを押します。 メニューが終了し、コマンドプロンプトになります。
- *3* 次のように入力し、【Enter】キーを押します。 makefd
- *4* 「リカバリ起動ディスクを作成します」のメッセージが表示されたらフロッ ピーディスクをセットして、【Enter】キーを押します。 フォーマットが始まり、「リカバリ CD-ROM 起動ディスク」が作成されます。

作成した「リカバリ CD-ROM 起動ディスク」は、ラベルを貼り、書き込み禁止の状態にして お使いください。

# <span id="page-10-1"></span>ドライバのバックアップ

本パソコンに添付の「ドライバーズ CD」から、「バックアップディスク」を作成します。 「バックアップディスク」は、ドライバのインストールに使用します。

## <span id="page-10-2"></span>バックアップの内容

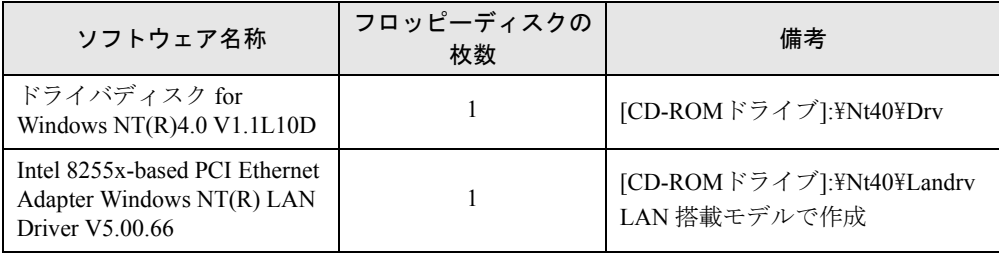

次のものを用意してください。

- ドライバーズ CD
- 1.44MB 2HD フロッピーディスク (上記の表を確認し、必要な枚数を購入してください)
- フロッピーディスクのラベル(必要な枚数を購入してください)

## バックアップ方法

- *1* 「ドライバーズ CD」とフロッピーディスクをセットします。
- *2* 「スタート」ボタン→「プログラム」→「コマンドプロンプト」の順にクリック します。
- *3* コマンドプロンプトから、次のように入力し、【Enter】キーを押します。 format a:
- *4* 【Enter】キーを押します。 フォーマットが終了すると、ラベルの入力メッセージが表示されます。
- *5* 【Enter】キーを押します。
- *6* 【N】キーを押し、【Enter】キーを押します。
- *7* コマンドプロンプトから、次のように入力し、【Enter】キーを押します。 cd /d 「CD-ROMドライブ]:¥nt40¥xxx xxx には、「[バックアップの内容](#page-10-2)」( [P.11](#page-10-2))の表のフォルダ名を入力します。
- *8* コマンドプロンプトから、次のように入力し、【Enter】キーを押します。 xcopy  $* * a: /s / e / h$

*9* 作成したバックアップディスクに、ソフトウェア名称を記入したラベルを貼 り、書込み禁止の状態にします。 ソフトウェア名称は[「バックアップの内容](#page-10-2)」(●▶[P.11](#page-10-2))の表で作成したものを記入して ください。

# <span id="page-12-0"></span>2 プレインストール仕様

Windows セットアップが終了した時点での本パソコンの環境は、次のとおりです。 使用環境に合わせてシステム構成を変更してください。

# <span id="page-12-1"></span>ソフトウェア一覧

## $P$  POINT

▶ ソフトウェアのインストール方法については、「[ソフトウェアのインストール」](#page-51-3) (…▶ [P.52](#page-51-3)) をご覧ください。

# プレインストールソフト

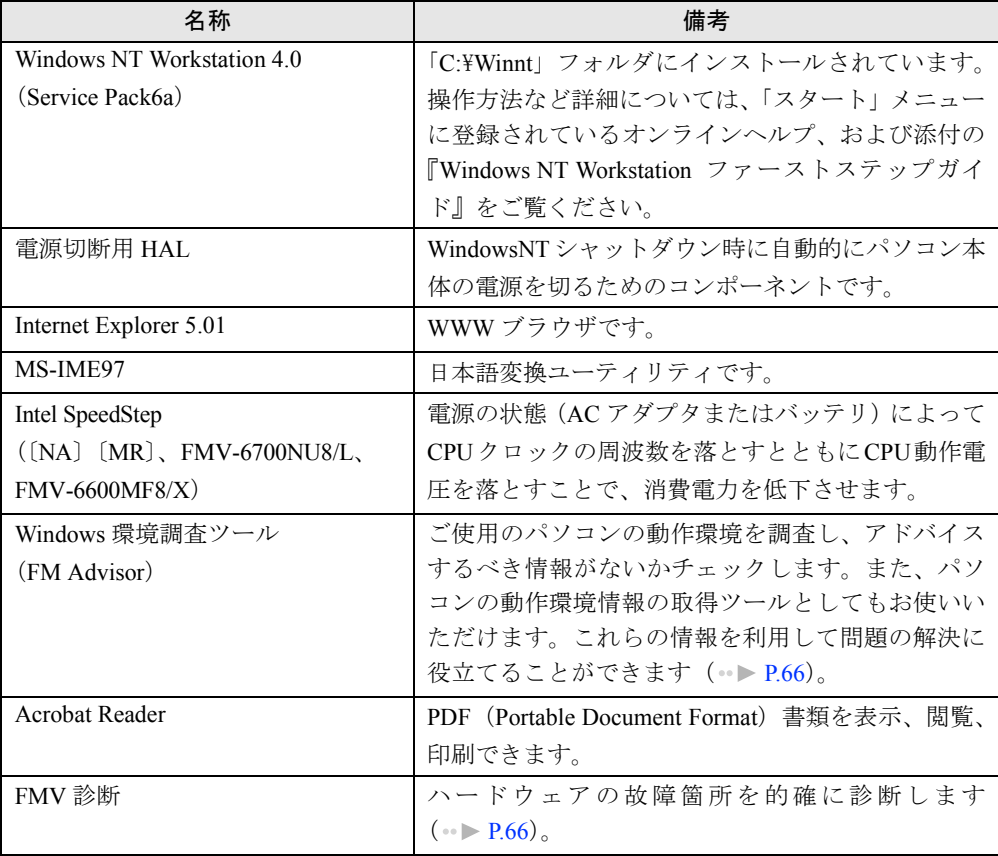

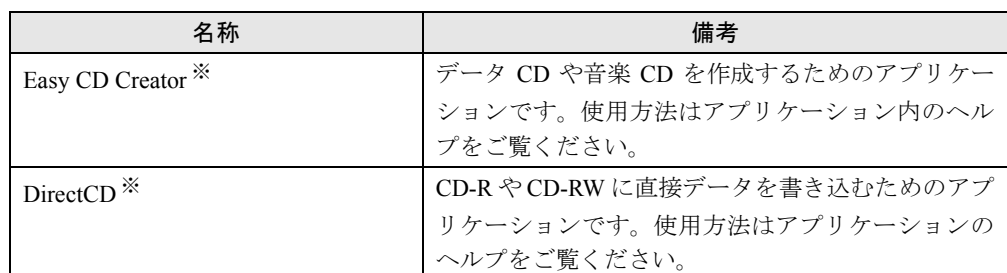

カスタムメイドオプションのアプリケーションについては添付の『アプリケーション補足説明書』や各アプリケーショ ンマニュアルをご覧ください。

プレインストールソフトは、必要に応じてアンインストールしてください( · [P.16](#page-15-1))。

※:カスタムメイドオプションで内蔵CD-R/RWドライブユニットを選択している場合のみ、プレインストールされます。

# 添付ソフト(未インストール)

# $P$  POINT

▶ 一部のソフトウェアの使用方法についてはヘルプまたはReadme.txtなどの説明ファイ ルをご覧ください。

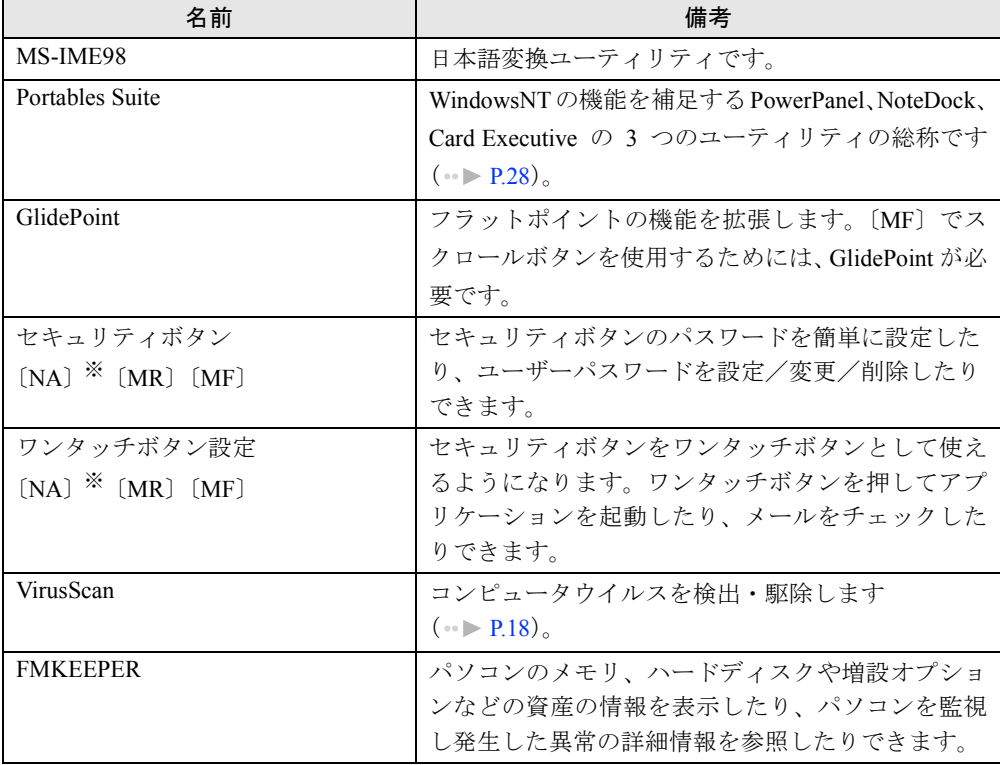

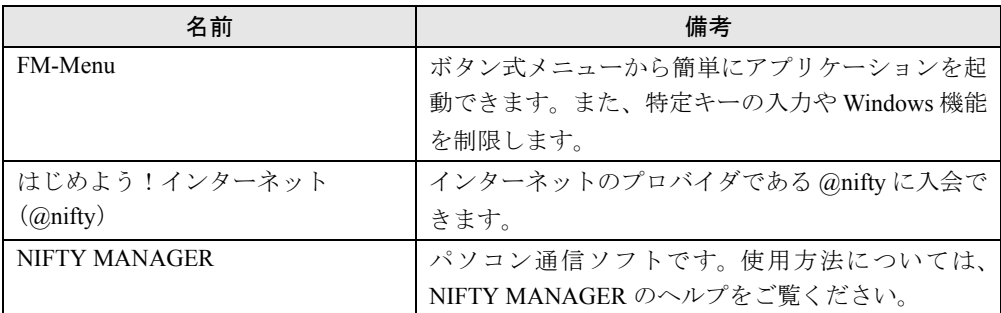

※:カスタムメイドオプションで、セキュリティボタンを選択している場合のみ添付されます。

# <span id="page-14-0"></span>デバイス一覧

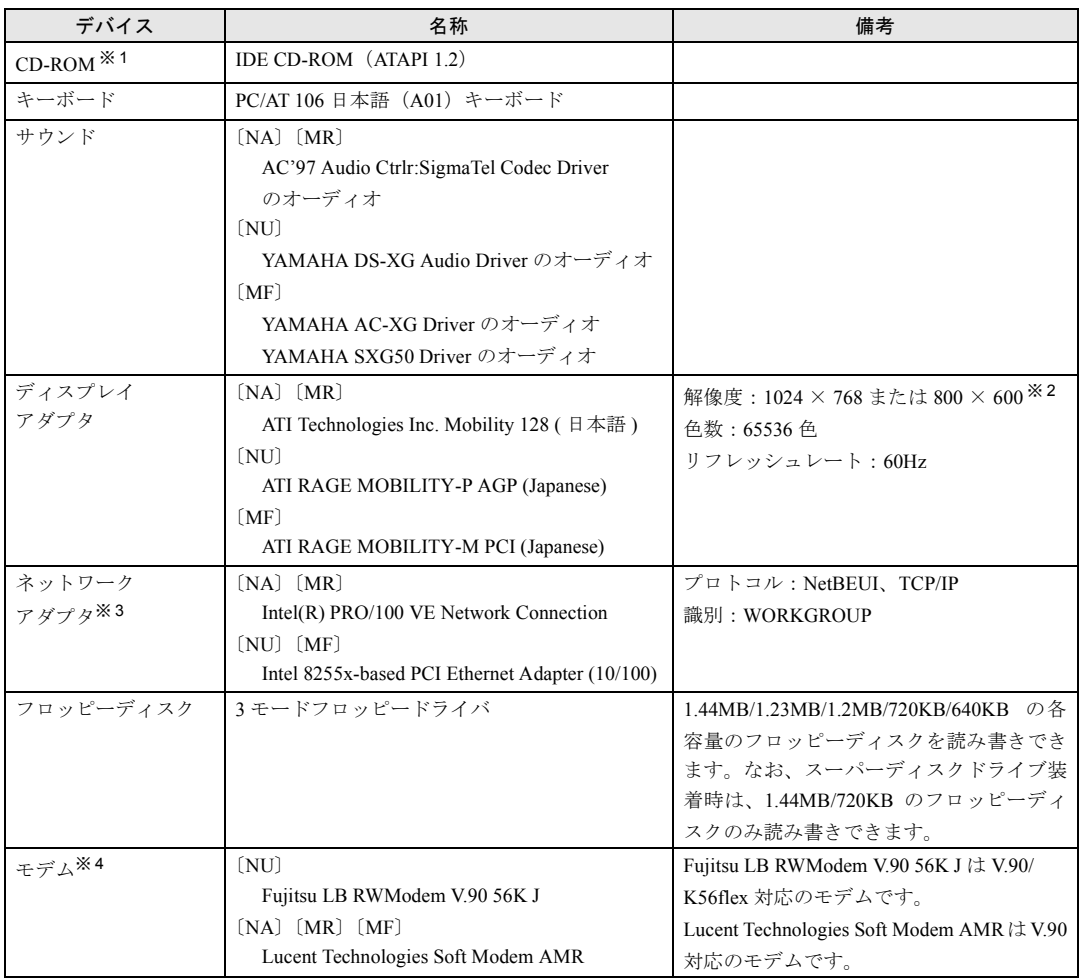

※ 1:内蔵 CD-ROM ドライブユニットまたは内蔵 CD-R/RW ドライブユニットを取り付けた場合

※2:解像度は機種によって異なります

※ 3:LAN 搭載モデルのみ

※ 4:モデム搭載モデルのみ

# <span id="page-15-0"></span>ドライブ構成

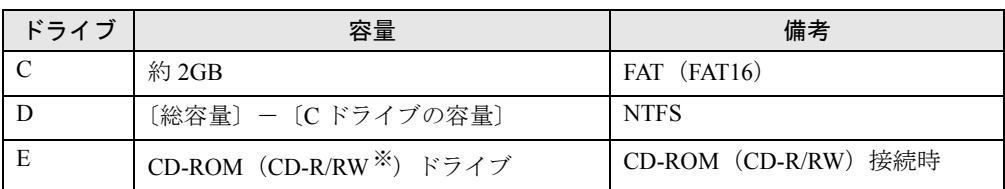

※カスタムメイドオプション

FATを NTFS に変換する方法については、「[ファイルシステムの変換」](#page-71-1)( ◎ ▶ [P.72](#page-71-1)) をご覧くだ さい。

## $\varphi$  POINT

- ▶ NTFS に変換した場合、WindowsNT 4.0、Windows2000 以外のオペレーティングシス テムからは、そのパーティションのファイルにアクセスできなくなります。
- ▶ 4GB以上に割り当てられたNTFSのパーティションに対しては、NTFSの圧縮機能は利 用できません。利用するには、ディスクアドミニストレータなどを使用して 4GB 未満 のパーティションを作成する必要があります。
- ▶ ハードディスクは、Ultra DMA/33 に設定されています。

# <span id="page-15-1"></span>アプリケーションのアンインストール

### 留意事項

- アプリケーションをアンインストールする場合は、次の点に気を付けてください。
- 起動中のアプリケーションをすべて終了してからアンインストールを始める
- DLL ファイルは削除しない DLL ファイルを削除すると、他のアプリケーションが正常に動作しなくなることがありま す。アプリケーションのマニュアル、ヘルプ、または Readme.txt などの説明ファイルで、 特に指示がない場合は DLL ファイルは削除しないことをお勧めします。
- Service Pack をアンインストールする場合 プレインストールおよび添付のドライバがインストールされている状態でService Packをア ンインストールすると、再起動後にアプリケーションエラーが表示されることがあります。 Service Pack をアンインストールする場合は、プレインストールおよび添付されているドラ イバをアンインストールしてから行ってください。

## アンインストール方法

一般的に、次の方法があります。

- アンインストール機能を使用する アプリケーションにアンインストール機能が用意されている場合があります。
- ●「アプリケーションの追加と削除」機能を使用する 「コントロールパネル」ウィンドウの「アプリケーションの追加と削除」機能を使用してア プリケーションを削除できます。

アンインストール方法はアプリケーションによって異なります。詳細は各アプリケーションの マニュアル、ヘルプ、または Readme.txt などの説明ファイルをご覧ください。

# 第 2 章

<span id="page-16-0"></span>2

# <span id="page-16-4"></span><span id="page-16-3"></span><span id="page-16-1"></span>快適にお使いいただくために

<span id="page-16-2"></span>コンピュータウイルスや、画面の設定方法など について説明しています。

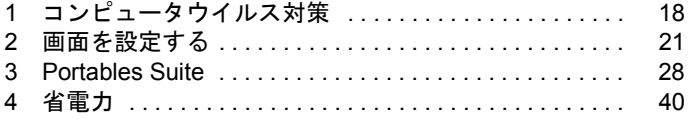

# <span id="page-17-2"></span><span id="page-17-0"></span>1 コンピュータウイルス対策

コンピュータウイルスはプログラムの 1 つで、なんらかの方法でコンピュータ内に 読み込まれる(感染する)と、コンピュータウイルス自身で増殖し、大切なデータ を壊したり、コンピュータを起動できなくしたりといった悪影響を及ぼします。

## <span id="page-17-1"></span>VirusScan

本パソコンにはウイルスを発見するためのソフトとして、VirusScan が添付されています。入 手したフロッピーディスクや光磁気ディスクなどは、ウイルスチェックを行ったうえで使用し てください。VirusScan の使用方法については、ヘルプをご覧ください。

VirusScan はご購入時にはインストールされていません。必要に応じてインストールしてくだ さい (…▶ [P.58](#page-57-0))。

#### 留意事項

- ●「VShield」を起動していると、アプリケーションを正常にインストールできなかったり、ご 使用のアプリケーションによっては不具合が発生したりすることがあります。この場合は 次のいずれかの方法で「VShield」を使用不可にしてください。
	- 「スタート」ボタン→「プログラム」→「Network Associates」→「VirusScan コンソール」 の順にクリックします。「VirusScan コンソール」ウィンドウで「タスク」メニュー→「使 用不可」の順にクリックします。
	- 「VShield」アイコン(W))がタスクバーに表示されている場合は、そのアイコンを右ク リックし、「終了」をクリックします。
- VirusScan でコンピュータウイルス検査を行っているときは、ハードディスクにあるプログ ラムを実行したり、検査中のフロッピーディスクを取り出したりしないでください。
- ●本パソコンをフロッピーディスクから起動する場合、そのフロッピーディスクがコン ピュータウイルスに感染していないかをチェックしてから使用してください。
- VirusScan は、コンピュータウイルスの情報を記載したデータファイル(DAT ファイル)と、 検査プログラム(スキャンエンジン)を使用しています。DAT ファイルは次のサイトから 無料でダウンロードできます。定期的に更新してください。 <http://www.nai.com/japan/>

スキャンエンジンを更新する場合は、最新版の VirusScan をご購入ください。

# <span id="page-18-0"></span>コンピュータウイルスを発見した場合

コンピュータウイルスを発見した場合は、被害届けを提出してください。

## 重 要

▶ コンピュータウイルスに感染してしまい、本パソコンの修理が必要になった場合、保 証期間内であっても有償修理になる場合があります。ご了承ください。

# <span id="page-18-1"></span>コンピュータウイルスの被害届け

コンピュータウイルスの届け出制度は、通商産業省の「コンピュータウイルス対策基準」(平 成 2 年 4 月 10 日付通商産業省告示第 139 号/平成 9 年 9 月 24 日改訂通商産業省告示第 535 号)の規定に基づき、平成 2 年 4 月にスタートした制度です。コンピュータウイルスを発見し た場合、コンピュータウイルス被害の拡大と再発を防ぐために必要な情報を、情報処理振興事 業協会(IPA)に届け出ることとされています。届け出の書式は次ページのとおりです。

 $\overline{7}$ 113-6591 東京都文京区本駒込2-28-8 情報処理振興事業協会 (届出書) セキュリティセンター 住所 ウイルス対策室 宛 TEL 03-5978-7509 会社 団体名 FAX 03-5978-7518 部署 氏名  $E$ -mail virus@ipa.go.ip **TEL FAX** E-mail コンピュータウイルスの被害(感染・発病)について、下記のとおり届け出ます。 記 1 発見場所(部署名または個人名) (名称がわからない場合は症状を記載) 2 ウイルス名称(内容) 3 発見年月日 年 月 日 4 感染機種 :富士诵FMVシリーズ(IBM互換機) 機種  $OS:$ □ Windows95 □ Windows98 □ Windows Me □ WindowsNT □ Windows2000 ネットワーク (チェックマークをつけてください。LAN接続以外は、スタンドアロンです) :□スタンドアロン(単体) □LAN接続 5 発見方法 ワクチンなどによる定期検査を行っている ⇒頻度(毎日・毎週 回/ 毎) 発見方法(  $\mathcal{E}$ 発見に利用したソフトウェア (□ VirusScan Ver.4.5 SR-1(日本ネットワークアソシエイツ株式会社)) (□上記以外 ⇒名称: 社名:  $\mathcal{E}$ 6 推定される感染経路 感染元 口他人から譲渡(国内) 口電子メール(国内) 口電子メール(国外) 口他人から譲渡(国外) 口雑誌などの付録 口不明 口パソコン通信(BBS) □その他(  $\mathcal{C}$ □インターネット (ftp site, web site, NetNews) 媒体 ロフロッピーディスク □雷子メール添付ファイル  $\mathcal{E}$  $\Box$ CD-ROM □その他( ロダウンロードファイル 7. 被害状況  $PC$ 台 HD 台 FD 枚 その他 8 回復処置 回復方法(  $\lambda$ 回復に利用したソフトウェア (□VirusScan Ver.4.5 SR-1(日本ネットワークアソシエイツ株式会社)) (□上記以外 ⇒名称: 社名:  $\mathcal{E}$ 投入人日 人・ 日(05日単位で記述))  $\left($ ※この届出はコンピュータウイルス対策基準(平成9年9月24日付通商産業省告示第535号)の規定に 基づいています。届け出られた内容は被害の拡大及び再発の防止に活用しますが、記載されている プライバシーに関する情報を公表することはありません。

# <span id="page-20-0"></span>2 画面を設定する

ここでは、ディスプレイの解像度と色数を変更する方法と各機能について説明しま す。

## <span id="page-20-1"></span>解像度と色数

本パソコンでは、「画面のプロパティ」ダイアログボックスの「ディスプレイの設定」タブで 次の解像度、色数が選択できます(次の設定以外はサポート外となります)。 また、CRT ディスプレイなどの外部ディスプレイの接続方法は『ハードウェアガイド』をご 覧ください。

## 〔NA〕〔MR〕

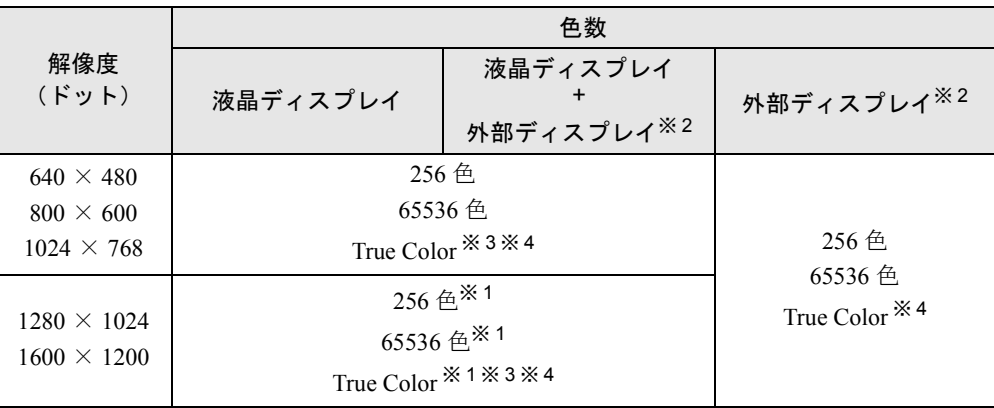

※1:仮想スクリーンモードになります。仮想スクリーンモードでは、液晶ディスプレイサイズの範囲のみが表示され、 他の領域はマウスポインタを動かすことによって表示できます。このとき、「モニタ」を解像度以上のサイズに設 定する必要があります。

※ 2:〔NA〕ではテレビでも表示できます。テレビで表示するときに解像度を 1280 × 1024 以上に設定した場合は、仮 想スクリーンモードになります。

※ 3:液晶ディスプレイではディザリング機能を使用して表示しています。

※ 4:色数は 16777216 色となります。

## 〔NU〕〔MF〕〔MC〕

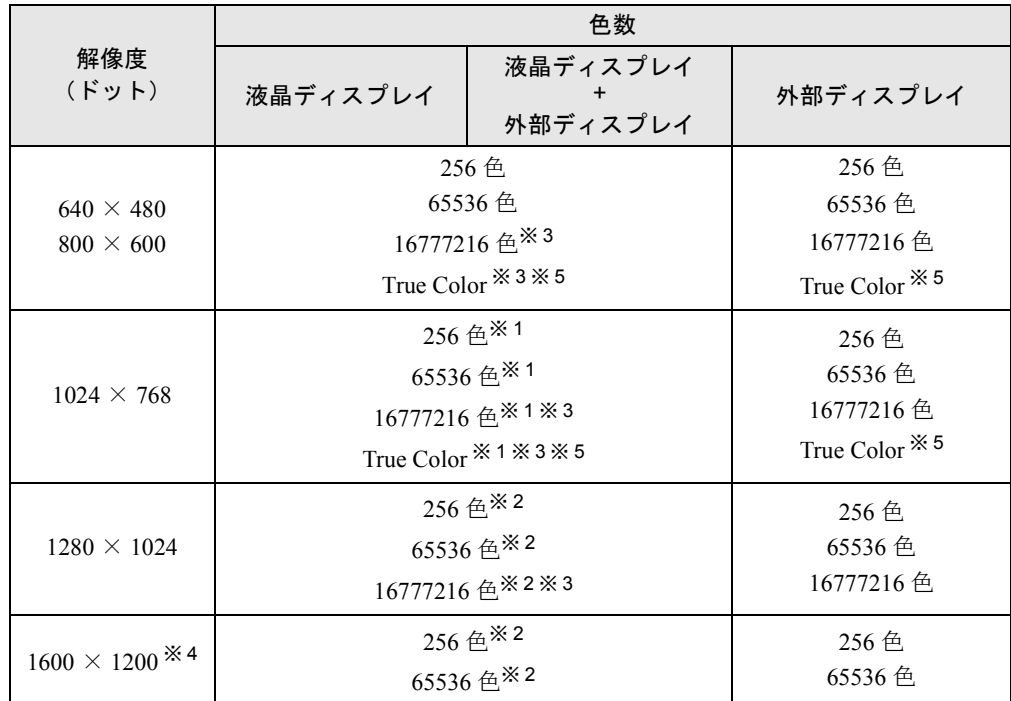

※ 1:FMV-655NU8C/W、FMV-655MF8/W では仮想スクリーンモードになります。仮想スクリーンモードでは、液晶 ディスプレイサイズの範囲のみが表示され、他の領域はマウスポインタを動かすことによって表示できます。こ のとき、「モニタ」を解像度以上のサイズに設定する必要があります。

※2:仮想スクリーンモードになります。仮想スクリーンモードでは、液晶ディスプレイサイズの範囲のみが表示され、<br>他の領域はマウスポインタを動かすことによって表示できます。このとき、「モニタ」を解像度以上のサイズに設 定する必要があります。

※ 3:液晶ディスプレイではディザリング機能を使用して表示しています。

※ 4:〔MF〕ではサポートしていません。

※ 5:色数は 16777216 色となります。

## テレビで表示できる解像度と色数〔NA〕

表示できる解像度と色数の組み合わせは以下のとおりです。 この解像度と色数以外には、設定しないでください。

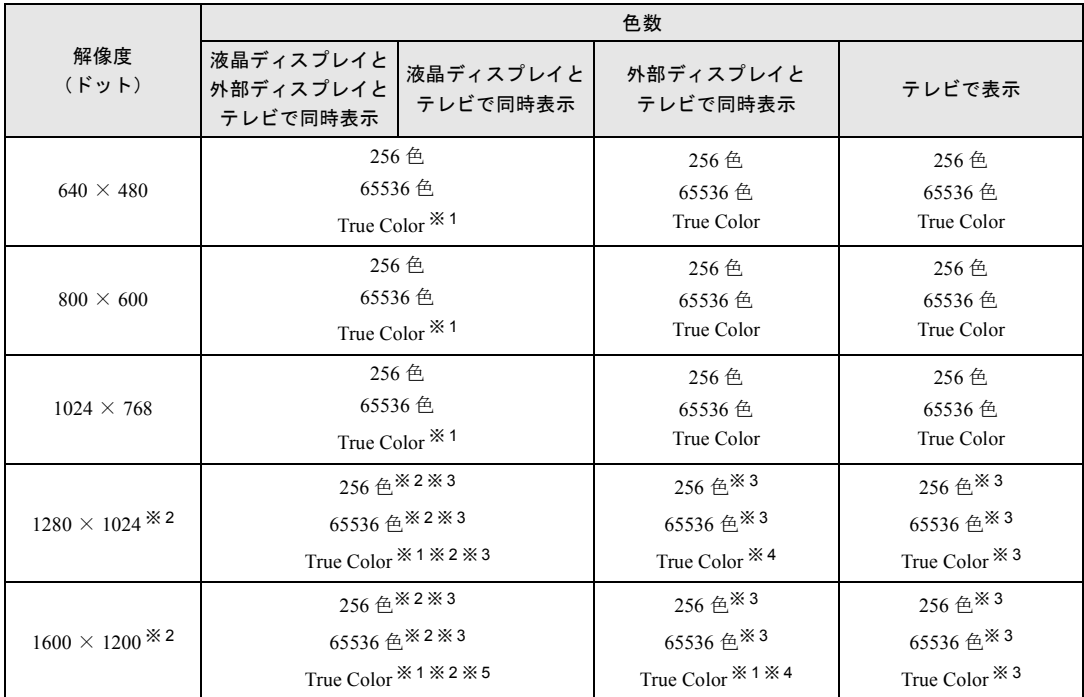

※ 1: 液晶ディスプレイでは、ディザリング機能(擬似的に色を表示する機能)によって、True Color に表示されます。

※ 2: 1280 × 1024 以上に設定すると、液晶ディスプレイに 1024 × 768 の範囲のみが表示され、他の領域はマウスポ インタを動かすことによって表示します。

※ 3: テレビ画面に 1024 × 768 の範囲のみが表示され、他の領域はマウスポインタを動かすことによって表示します。

※ 4: テレビ画面に 800 × 600 の範囲のみが表示され、他の領域はマウスポインタを動かすことによって表示します。

※ 5: テレビ画面に 640 × 480、外部ディスプレイには 1280 × 1024 の範囲のみが表示され、他の領域はマウスポイ ンタを動かすことによって表示します。

#### 留意事項

- ●「テスト」をクリックしないでディスプレイの解像度や色数を変更し、画面が表示されなく なった場合は、Windows を VGA モードで起動し、再度ディスプレイの解像度や色数を変更 してください。
- 外部ディスプレイ接続時、リフレッシュレートを変更すると表示位置がずれることがあり ます。この場合、外部ディスプレイ側で表示位置の調整を行ってください( ●▶ 『外部ディ スプレイの取扱説明書』)。
- 次の解像度を選択した場合は、Windowsの画面を通常表示または全画面表示に変更できます ( •▶ [P.27](#page-26-0))。【Fn】+【F5】キーで変更することもできます。

〔NA〕〔MR〕、FMV-6700NU8/L、FMV-655NU8C/L、FMV-6600MF8/X:800 × 600 ドット以下 FMV-655NU8C/W、FMV-655MF8/W:640 × 480 ドット以下

- True Colorおよび16777216色表示の液晶ディスプレイ画面は、ディザリング機能を使用して 16777216 色で表示しています。
- Windows が起動すると、表示されるディスプレイは、前回 Windows で使用していた状態にな ります。ただし、外部ディスプレイが接続されていない場合は、液晶ディスプレイに表示 されます。

## <span id="page-23-0"></span>表示装置を切り換える

表示装置の切り換え方法は次のとおりです。なお、表示装置をあらかじめ取り付けてから ( 『ハードウェアガイド』参照)、切り換えを行ってください。

### 留意事項

- ●「ATI 画面」タブで表示装置を切り換える場合は、表示する表示装置の●を「プライマリ」 に設定してください。
- 表示装置の切り換えの設定は次のようになります。
	- Windows が起動していない場合は、BIOS セットアップの設定が有効です。
	- Windows 起動中は「画面のプロパティ」ダイアログボックスの設定が有効(Windows を 再起動後も有効)です。
	- 【Fn】+【F10】キーで切り換えた表示装置の設定は、「画面のプロパティ」ダイアログ ボックスの設定に反映されます。
	- 「画面のプロパティ」ダイアログボックスを表示中に【Fn】+【F10】キーで表示装置を 切り換えても、「画面のプロパティ」ダイアログボックスの表示には反映されません(一 度ダイアログボックスを閉じ、再度表示させると反映されています)。
- 外部ディスプレイとして CRT ディスプレイを接続した場合は、「画面のプロパティ」ダイア ログボックスで 85Hz 以上のリフレッシュレートを設定できるように見えますが、実際にサ ポートできる CRT ディスプレイの周波数は次のとおりです。
	- CRT ディスプレイのみの場合: 1280 × 1024 ドット以下 60Hz ~ 85Hz  $[NA]$   $[MR]$   $1600 \times 1200$  ドット  $60Hz \sim 75Hz$  $[NU]$  1600  $\times$  1200 ドット 60Hz
	- 同時表示の場合:60Hz
- 外部ディスプレイで液晶ディスプレイ以上の高解像度を利用するには、それらの解像度を 表示可能な外部ディスプレイが必要です。
- 液晶プロジェクタを本パソコンの液晶ディスプレイと同時表示で使用する場合、本パソコ ンの液晶ディスプレイと同じ解像度を表示可能な液晶プロジェクタが必要です。
- 外部ディスプレイまたは液晶プロジェクタによっては、液晶ディスプレイと外部ディスプ レイの同時表示の場合に、外部ディスプレイまたは液晶プロジェクタの画面が正しく表示 されないことがあります。
- [NA]で Windows を再起動する場合は、必ず「ATI 画面」のテレビの表示を解除してから行っ てください。
- 同時表示時に、外部ディスプレイやテレビ([NA])の画面が正しく表示されないことがあ ります。
- BIOS セットアップの画面は、液晶ディスプレイのみで表示されることがあります。BIOS セットアップの画面も外部ディスプレイに表示したいときには、BIOSセットアップの「ディ スプレイ」( ●▶ 『ハードウェアガイド』参照)の項目を「外部ディスプレイ」または「同 時表示」に設定してください。

### キーボードを使用する場合

#### ■ 液晶ディスプレイア切り換え

【Fn】キーを押しながら【F10】キーを押すと、表示装置は次の順に切り換わります(このと き【F10】キーを、間隔をあけて押してください)。

液晶ディスプレイ → 外部ディスプレイ → 液晶ディスプレイと外部ディスプレイの同時表 示→ 液晶ディスプレイ…

#### ■ テレビに表示する 〔NA〕

【Fn】キーを押しながら【F11】キーを押すと、テレビに表示できます。テレビの表示をやめる にはもう 1 度キーを押します。

#### $P$  POINT

- ▶ キーを押しても表示装置が切り換わらない場合は、「画面のプロパティ」ダイアログ ボックスで切り換えてください。
- ▶ テレビのみに表示する場合は「画面のプロパティ」ダイアログボックスで切り換えて ください。キーボードでは切り換えられません。

## 「画面のプロパティ」ダイアログボックスを使用する場合

- *1* デスクトップで右クリックし、「プロパティ」をクリックします。
- *2* 「ATI 画面」タブで表示装置を選択します。

#### $\curvearrowright$  POINT

- ▶ 表示装置の切り換えを行う場合は、次の手順に従って操作してください。
	- 液晶ディスプレイと外部ディスプレイとテレビ ([NA]) で同時に表示する
		- 1 緑色の 0 をクリックして、「モニタ」と「パネル」と「テレビ」([NA])の を押された状態にします。
		- 2「モニタ」と「パネル」をプライマリ | に、「テレビ」([NA]) をセカンダリ ■
	- 液晶ディスプレイ、外部ディスプレイおよびテレビ([NA])のうち、いずれか 2 台を同時に表示する
		- 1 緑色の ① をクリックして表示するディスプレイの ① を押された状態に し、表示しないディスプレイの の を押されてない状態にします。
		- 2「モニタ」と「パネル」をプライマリ ■に、「テレビ」をセカンダリ ■に設 定します。
	- 液晶ディスプレイのみ、外部ディスプレイのみ、またはテレビのみ ([NA]) で表 示する
		- 1 緑色の 0 をクリックして、「モニタ」と「パネル」と「テレビ」([NA])の ●● を押された状態にしてから、表示しないディスプレイの ● をクリッ クします。
		- 2 表示するディスプレイがセカンダリになっている場合は ◇ をクリックし、 チェックを外します。

*3* 「OK」をクリックします。

## <span id="page-26-0"></span>全画面表示の設定

画面を通常表示または全画面表示に表示できます。液晶ディスプレイよりも小さな解像度に設 定したときに、画面がディスプレイ中央に小さく表示または全画面表示されるようにするに は、次の手順で設定を変更してください。

- *1* デスクトップで右クリックし、「プロパティ」をクリックします。 「画面のプロパティ」ダイアログボックスが表示されます。
- *2* 「ATI 画面」タブをクリックします。
- *3* 「パネル」をクリックします。

「パネルのプロパティ」ダイアログボックスが表示されます。

- **4** 「イメージをパネルサイズにする」の左側の↓ または● をクリックします。
	- ● にすると、液晶ディスプレイよりも小さい解像度に設定した場合は、画面が液晶 ディスプレイ中央に小さく表示されます。
	- にすると、液晶ディスプレイよりも小さい解像度に設定した場合は、画面が液晶 ディスプレイ全体に大きく表示されます。
- *5* 「OK」をクリックし、すべてのダイアログボックスを閉じます。

# <span id="page-27-3"></span><span id="page-27-0"></span>3 Portables Suite

本パソコンには、Windows の機能を補足する Portables Suite(ポータブルスィート) が添付されています。

## <span id="page-27-1"></span>Portables Suite の特長

Portables Suite を利用することにより、Windows ではサポートされていない省電力機能、PC カードおよびマルチベイユニットなどのホットスワップ/ウォームスワップ機能を使用でき ます。

Portables Suite は、次の 3 つのアプリケーションより構成されています。

- PowerPanel (パワーパネル):省電力機能のサポート
- Card Executive(カードエグゼクティブ): PC カードのホットスワップのサポート、CardBus 対応の PC カードのサポート
- NoteDock (ノートドック): [NA] [NU] [MR] のマルチベイユニットのホットスワップの サポート、〔MF〕のモバイルマルチベイユニットのウォームスワップのサポート

## $P$  POINT

- ▶ ホットスワップとは、パソコン本体の電源を入れた状態で周辺機器の取り付け/取り 外しを行うことです。
- ▶ ウォームスワップとは、パソコン本体をサスペンドした状態で周辺機器の取り付け/ 取り外しを行うことです。

# <span id="page-27-2"></span>Portables Suite のインストール

Portables Suite はご購入時の状態ではインストールされていません。必ず次の順番で、すべて インストールしてください。

- **1** Portables Suite インストール前の操作 ( •▶ [P.29](#page-28-0))
- **2** Card Executive のインストール (- [P.30](#page-29-0))
- **3** NoteDock のインストール ( → [P.30](#page-29-1))
- **4** PowerPanel のインストール ( •▶ [P.31](#page-30-0))
- **5** Portables Suite インストール後の操作 ( · ▶ [P.31](#page-30-1))

## <span id="page-28-0"></span>Portables Suite インストール前の操作

- *1* LAN ドライバやモデムドライバがインストールされている場合は、これらのド ライバをアンインストールします。
	- LAN ドライバのアンインストール(〔NU〕〔MF〕LAN 搭載モデル) 〔NA〕〔MR〕は LAN ドライバをアンインストールする必要はありません。
		- 1 Windows を起動し、管理者権限を持ったユーザーアカウントでログオンします。
		- 2 「ネットワークコンピュータ」アイコンを右クリックし、「プロパティ」をクリッ クします。
		- 3 「アダプタ」タブをクリックします。
		- 4 「ネットワークアダプタ」から「Intel(r) PRO/100+ Management Adapter」または「Intel 8255X-based PCI Ethernet Adapter (10/100)」をクリックし、「削除」をクリックして メッセージに従って操作します。
	- モデムドライバのアンインストール(〔NU〕モデム搭載モデル)
		- 1 Windows を起動し、管理者権限を持ったユーザーアカウントでログオンします。
		- 2 「コントロールパネル」ウィンドウの「アプリケーションの追加と削除」アイコン をダブルクリックします。
		- 3 「Fujitsu LB RWModem V.90 56K J (Uninstall only)」をクリックし、「追加と削除」を クリックしてメッセージに従って操作します。
	- モデムドライバのアンインストール(〔NA〕〔MR〕〔MF〕モデム搭載モデル) 「ドライバーズ CD」内の該当するフォルダ内の Readme.txt をご覧ください。
- *2* Windows NT Service Pack6a 以降がインストールされていない場合は、インス トールします (ご購入時の状態ではインストールされています) ( ●▶ [P.53](#page-52-0))。
- **3** BIOSセットアップで次のように設定を変更します(…▶『ハードウェアガイド』 参照)。

## • 「省電力」メニュー内 サスペンド動作: サスペンド(Save To Disk 機能を使用しない場合) Save To Disk(Save To Disk 機能を使用する場合) 詳細設定 SUS/RES スイッチ(サスペンド/レジュームスイッチ):使用する 「カバークローズサスペンド」と「カバーオープンレジューム」を「使用する」に

設定することもできます。

## <span id="page-29-0"></span>Card Executive のインストール

- *1* Windows に管理者権限を持ったユーザーアカウントでログオンします。
- *2* 「ドライバーズ CD」をセットし、エクスプローラで次のフォルダにある Setup.exe をダブルクリックして、インストールプログラムを起動します。
	- 〔NA〕〔MR〕 \Update\Psuite\CExec-JS
	- 〔NU〕〔MF〕 \Update\Psuite\CExec-J

インストール中の操作は、画面の指示に従ってください。 インストールが完了すると Windows の再起動を確認するダイアログボックスが表示さ れます。

*3* 「再起動する」をクリックします。

再起動後 Windows へログオンすると、「Card Executive 2.0 for NT Diagnostics」ダイアロ グボックスが表示されます。

### 重 要

- ▶ 必ず再起動してください。再起動しないと、システムが正常に動作しなくなる可能性 があります。
- *4* 画面の指示に従って「PC カード診断」を実行します。
- *5* 「PC カード診断」の終了後、PC カードがセットされていたら取り出し、表示さ れたダイアログボックスの「完了」をクリックします。 Windows が再起動します。

## 重 要

▶ 必ず再起動してください。再起動しないと、システムが正常に動作しなくなる可能性 があります。

## <span id="page-29-1"></span>NoteDock のインストール

*1* Windows に管理者権限を持ったユーザーアカウントでログオンします。

*2* 「ドライバーズCD」をセットし、エクスプローラで次のフォルダにあるSetup.exe をダブルクリックして、インストールプログラムを起動します。

インストール中の操作は、画面の指示に従ってください。 インストールが完了すると Windows の再起動を確認するダイアログボックスが表示さ れます。 〔NA〕〔NU〕〔MR〕 \Update\Psuite\NDock-J 〔MF〕 \Update\Psuite\NDock-WJ

### *3* 「再起動する」をクリックします。

Windows が再起動します。

## 重 要

▶ 必ず再起動してください。再起動しないと、システムが正常に動作しなくなる可能性 があります。

### <span id="page-30-0"></span>PowerPanel のインストール

- *1* Windows に管理者権限を持ったユーザーアカウントでログオンします。
- 2 「ドライバーズ CD」をセットし、エクスプローラで ¥Update¥Psuite¥PPanel-J に ある Setup.exe をダブルクリックして、インストールプログラムを起動します。 インストール中の操作は、画面の指示に従ってください。
- **3** Save To Disk 機能を使用する場合は、Save To Disk 領域を作成します( ⊕ ▶ [P.74](#page-73-0))。

#### <span id="page-30-1"></span>Portables Suite インストール後の操作

3つのアプリケーションのインストールが終了したら、次の操作を行います。

- <span id="page-30-2"></span>*1* モデム搭載モデルはモデムドライバをインストールします( [P.52](#page-51-4))。
- <span id="page-30-3"></span>*2* 〔NU〕〔MF〕LAN 搭載モデルは Portables Suite 対応内蔵 LAN ドライバをインス トールします。
	- 1 「ネットワークコンピュータ」アイコンを右クリックし「プロパティ」をクリックし ます。
	- 2 「アダプタ」タブをクリックします。
	- 3 「ネットワークアダプタ」の「追加」をクリックします。
	- 4 「ネットワークアダプタの選択」ダイアログボックスで「ディスク使用」をクリック します。
	- 5「フロッピーディスクの挿入| ダイアログボックスで「C:\Program Files\NoteDock\Ndis\Intel」 と入力し、「OK」をクリックします。
	- 6 「OEM オプションの選択」ダイアログボックスで「Intel(R) PRO (Onboard) Adapter」を 選択し、「OK」をクリックします。
	- 7 必要に応じて、ネットワークの設定を行います。
	- 8 ネットワークの「閉じる」をクリックします。
	- 9 表示されるメッセージに従って本パソコンを再起動します。

## $P$  point

▶ [手順](#page-30-2) 1、[2](#page-30-3) の操作中に Windows NT 4.0 の CD を要求された場合は、「c:\support\i386」と 指定してください。

# <span id="page-31-0"></span>Portables Suite のアンインストール

Portables Suite のアンインストールは、必ず次の順番で行い、すべてアンインストールしてく ださい。

- **1** PowerPanel のアンインストール ( → [P.32](#page-31-1))
- **2** NoteDock のアンインストール ( [P.33](#page-32-0))
- 3 Card Executive のアンインストール (+ [P.34](#page-33-0))
- *4* ドライバと Windows NT Service Pack6a のインストール( [P.34](#page-33-1))

## <span id="page-31-1"></span>PowerPanel のアンインストール

- *1* PowerPanel を終了します。
- *2* 「コントロールパネル」ウィンドウの「アプリケーションの追加と削除」アイ コンをダブルクリックします。 「アプリケーションの追加と削除のプロパティ」ダイアログボックスが表示されます。
- *3* 「インストールと削除」タブから「Phoenix PowerPanel」をクリックし、「追加 と削除」をクリックします。 「ファイル削除の確認」ダイアログボックスが表示されます。
- *4* 「はい」をクリックします。 「コンピュータからプログラムを削除」ダイアログボックスが表示され、アンインストー ルが始まります。
- *5* アンインストールが完了したら、「OK」をクリックします。
- *6* 「アプリケーションの追加と削除プロパティ」ダイアログボックスで「OK」を クリックします。
- *7* 「コントロールパネル」ウィンドウの「サービス」アイコンをダブルクリック します。
- *8* 「サービス」の一覧から「Phoenix PM」をクリックし、「スタートアップ」を クリックします。
- *9* 「サービス」ダイアログボックスの「スタートアップの種類」の「無効」をク リックし、「OK」をクリックします。
- *10* 「閉じる」をクリックします。
- *11* 「コントロールパネル」ウィンドウの「デバイス」アイコンをダブルクリック します。
- *12* 「デバイス」の一覧から「PhoenixAD」をクリックし、「スタートアップ」をク リックします。
- *13* 「スタートアップの種類」から「無効」をクリックし、「OK」をクリックします。 「デバイス」の警告メッセージが表示されます。
- *14* 「はい」をクリックします。
- *15* 「閉じる」をクリックします。
- *16* Windows を再起動します。

### <span id="page-32-0"></span>NoteDock のアンインストール

- *1* 〔NU〕〔MF〕LAN 搭載モデルは、LAN ドライバをアンインストールします  $(* \triangleright P.29)$  $(* \triangleright P.29)$  $(* \triangleright P.29)$
- *2* 「コントロールパネル」ウィンドウの「アプリケーションの追加と削除」アイ コンをダブルクリックします。 「アプリケーションの追加と削除のプロパティ」ダイアログボックスが表示されます。
- *3* 「インストールと削除」タブから「NoteDock 2.0 for NT」をクリックし、「追加 と削除」をクリックします。
- *4* 「NoteDock 2.0 for NT のアンインストール」ダイアログボックスが表示された ら、アイコン付きのボタンをクリックします。
- *5* 完了メッセージが表示されたら、「OK」をクリックします。
- *6* 「再起動する」ダイアログボックスで「再起動する」をクリックします。

#### $P$  POINT

▶ いくつかのドライバを削除するように求めるダイアログボックスが表示されたら、そ のドライバをアンインストールして Windows を再起動後、再度 NoteDock をアンイン ストールしてください。

## <span id="page-33-0"></span>Card Executive のアンインストール

- *1* PC カードがセットされている場合は、取り出します。
- *2* 「コントロールパネル」ウィンドウの「アプリケーションの追加と削除」アイ コンをダブルクリックします。 「アプリケーションの追加と削除のプロパティ」ダイアログボックスが表示されます。
- *3* 「インストールと削除」タブから「Card Executive 2.0 for NT」をクリックし、 「追加と削除」をクリックします。 「Card Executive 2.0 for NT のアンインストール」ダイアログボックスが表示されます。
- *4* アイコン付きのボタンをクリックします。
- *5* 完了メッセージが表示されたら、「OK」をクリックします。
- *6* 「再起動する」ダイアログボックスで「再起動する」をクリックします。

### $P$  POINT

- ▶ いくつかのドライバを削除するように求めるダイアログボックスが表示されたら、そ のドライバをアンインストールして Windows を再起動後、再度 Card Executive をア ンインストールしてください。
- *7* 「コントロールパネル」ウィンドウの「SCSI アダプタ」アイコンをダブルクリッ クします。
- *8* 「ドライバ」タブをクリックし、該当するドライバを選択します。
- *9* 「削除」をクリックし、ドライバを削除します。

#### <span id="page-33-1"></span>ドライバと Windows NT Service Pack6a のインストール

- **1** モデム搭載モデルはモデムドライバをインストールします(…▶ [P.52](#page-51-4))。
- **2** LAN 搭載モデルは LAN ドライバをインストールします( ▶ [P.53](#page-52-1))。
- 3 Windows NT Service Pack6a をインストールします( ·▶ [P.53](#page-52-0))。

## <span id="page-34-0"></span>PowerPanel の操作方法

PowerPanel を利用することにより、Windows で省電力機能を使用できます。これにより、ディ スプレイやハードディスクの省電力機能の設定やサスペンド/レジューム機能( [P.40](#page-39-1)) な どを利用でき、本パソコンの消費電力を抑えることができます。

### PowerPanel の起動

PowerPanel をインストールしたあとは、再ログオンするか、「スタート」ボタン→「プログラ ム」→「Phoenix PowerPanel」→「PowerPanel」の順にクリックすると、画面左側に PowerPanel ツールバーが表示されます。

このツールバーには、本パソコンのパワーマネージメントの設定を行うボタンと、本パソコン を省電力モードへ移行させるボタンの 2 種類のボタンがあります。

#### PowerPanel の終了

PowerPanel を終了するには、タスクバーの PowerPanel アイコンを右クリックし、表示された メニューから「閉じる」をクリックします。この際、PowerPanel は終了しますが、終了時点の パワーマネージメントの設定は継続されています。

## プロファイル

PowerPanel ツールバーに登録されているボタンをプロファイルと呼びます。このプロファイル をクリックすることにより、パワーマネージメントの設定を簡単に切り換えることができま す。

プロファイルは、変更および新規に作成できます。複数の設定を組み合わせて利用することに より、消費電力を抑えることができます。

#### ■ 設定プロファイル

設定プロファイルを表示させるには、プロファイルを右クリックし、「開く」をクリックしま す。次の項目を設定できます。

#### ● システム

• アイドル

指定時間までキー入力やデータの入出力がなかった場合、自動的に CPU のクロック周波 数を下げます。

- スタンバイ 指定時間までキー入力やデータの入出力がなかった場合、自動的に液晶ディスプレイの 表示を消し、ハードディスクのモーターを止めます。オフに設定すると、この機能は無 効になります。この設定は、ビデオスタンバイおよびハードディスクスタンバイよりも 優先されます。
- サスペンド 指定時間までキー入力やデータの入出力がなかった場合、自動的にサスペンド状態また は Save To Disk 状態に移行します。この際、BIOS セットアップの設定により、サスペン ド状態または Save To Disk 状態への移行のどちらかを選択できます。
- モデム着信レジューム サスペンド中に電話回線からモデムに着信したときに、本パソコンをレジュームさせる ことができます。

• 時刻レジューム

指定した時間に本パソコンを自動的にレジュームさせることができます。指定方法は、 時間(24 時間制): 分: 秒の「:」を含む 8 文字を入力してください。時刻レジュームを 停止する場合は、「00:00:00」を入力してください。

例:午前 3 時 10 分にレジュームさせる場合、「03:10:00」と入力します。

## $P$  POINT

- ▶ モデム着信レジューム、時刻レジュームが設定されている場合、Save To Disk 状態に は移行しません。
- ▶ Windows は、ファイル操作時以外にもハードディスクに対してアクセスする可能性が あります。このため、省電力モードに移行する時間が、スタンバイやサスペンドで指 定した時間より多少遅くなることがあります。
- ビデオスタンバイ 指定した時間までにキー入力やデータの入出力がなかった場合、液晶ディスプレイの表 示を消します。
- ハードディスクスタンバイ 指定した時間までにハードディスクへのアクセスがなかった場合、自動的にハードディ スクのモーターを止めます。
- 内蔵モデムパワー モデムへの電源供給を止めます。

#### ■ 省電力モードへ移行するプロファイル

本パソコンを省電力モードへ移行させるための、次のプロファイルが用意されています。この プロファイルの設定を変更することはできません。

- システムスタンバイ ( ◎ ) このプロファイルをクリックすると、液晶ディスプレイの表示を消し、ハードディスク のモーターを止めます。復旧するには、キーボードかポインティングデバイスを操作し ます。
- システムサスペンド ( ) このプロファイルをクリックするとBIOSの設定に関係なくサスペンド状態になります。
- システム Save to Disk  $\left(\begin{smallmatrix} \mathbb{R}^2 \\ \mathbb{R}^2 \end{smallmatrix}\right)$ このプロファイルをクリックすると、本パソコンの BIOS の設定に関係なくハードディ スクの Save To Disk 領域にメモリの内容を待避します。ただし、Save To Disk 領域が設定 されていない場合は、サスペンド状態になります。Save To Disk 領域については、「[Save](#page-72-1) [To Disk](#page-72-1) 機能」 ( · ▶ [P.73](#page-72-1)) をご覧ください。
- ビデオスタンバイ (2) このプロファイルをクリックすると、液晶ディスプレイの表示を消します。
- ハードディスクスタンバイ (  $\Box$ ) このプロファイルをクリックすると、ハードディスクのモーターを止めます。

#### 重 要

▶ ハードディスクへアクセス中は、これらのプロファイルを実行しないでください。
## $P$  POINT

- ▶ 利用方法の詳細は、PowerPanel のオンラインヘルプをご覧ください。
- ▶ システムサスペンドおよびシステム Save to Disk 後は、GlidePoint の機能 (スクロール ボタンやジェスチャ)は使えなくなります。

## Card Executive の操作方法

Card Executive を利用することにより、PC カードのホットスワップや CardBus 対応の PC カー ドを Windows 上で利用できるようになります。Card Executive が対応している PC カードの一 覧は、「ドライバーズ CD」内の「\Update\Psuite\Readme.txt」に記載されています。 Card Executive でホットスワップサポート対象外となっている PC カードは、ホットスワップ できません。従来と同じ方法で利用してください。

## $P$  POINT

▶ Card Executive をインストールすると、SCSI カード (FMV-J124) 経由で接続した CD-ROM ドライブでビデオ CD を再生できなくなります。

## PC カードのセット

■ Card Executive 対応カードの場合

初めて PC カードを使用する場合は、ドライバをインストールする必要があります。

- *1* 管理者権限を持ったユーザーアカウントで Windows へログオンします。
- *2* PC カードをセットします。 「PCMCIA カードの構成が終了しました。」ダイアログボックスが表示されます。
- *3* 「OK」をクリックします。

画面の指示に従って操作してください。

再起動後は、PC カードのセット/取り出しによるドライバのインストールは必要ありません。

#### ■ Card Executive 非対応カードの場合

Card Executive に対応したドライバが用意されていない場合は、Windows 単体の環境と同じよ うに、PC カードのセット/取り出しはパソコン本体の電源を切ってから行ってください。

- *1* PC カードをセットし、パソコン本体の電源を入れます。
- *2* Windows が起動後、管理者権限を持ったユーザーアカウントでログオンします。 PC カードが認識されると、「PCMCIA カードが機器構成できません」ダイアログボック スが表示されます。

*3* 「PC カードに付属のドライバをインストールする」を選択し、PC カードに添付 のドライバディスクをセットして「OK」をクリックします。

ドライバがフロッピーディスク以外で提供されている場合は、「OK」をクリックし、表 示されるダイアログボックスでドライバのパスを入力してください。インストールの詳 細は、各 PC カードに添付されているマニュアルをご覧ください。 以降、画面の指示に従って操作してください。

## $P$  POINT

▶ PC カードモデムの場合は、「コントロールパネル」ウィンドウの「モデム」アイコン をダブルクリックして、モデムドライバをインストールする必要があります。

## PC カードの取り出し

### ■ Card Executive 対応カードの場合

Card Executive 対応の PC カードは次のような手順で取り出すことができます。

- *1* タスクバーの「Card Excecutive」アイコンを右クリックし、「××××を停止 する」をクリックします。
- *2* 「PCMCIA カードの削除が完了しました」と表示されたら、PC カードを取り出 します。

ただし、パソコン本体の PC カードアクセス表示が表示中は取り出さないでください。表示中 に取り出した場合は、データを保証できません。

#### ■ Card Executive 非対応カードの場合

Card Executive 非対応の PC カードの取り出しは、従来と同じ方法で行ってください(…▶ 『ハー ドウェアガイド』参照)。

## 現在セットされているカードの確認方法

タスクバーにある「Card Executive」アイコンをダブルクリックするか、「コントロールパネル」 ウィンドウの「Card Executive 2.0 for NT」アイコンをダブルクリックすることにより、現在 セットされている PC カードの一覧を表示できます。

## ドライバの削除方法

不要になったドライバは、他のドライバと同じようにコントロールパネルを利用して削除して ください。

## $P$  POINT

- ▶ モデムカードで利用する COM 番号の設定 PC カードモデムで利用する COM 番号を設定する場合は、タスクバーの「Card Executive」アイコンをダブルクリックして、「設定」タブの「モデム機器構成」をク リックします。ここで、PC カードモデムが利用できる COM 番号を指定します。本パ ソコンで設定可能な COM 番号は、2 と 3 になります。ただし、他の機器がその COM 番号を利用している場合には、選択することができません。
- ▶ Card Executive の詳細は、オンラインヘルプをご覧ください。

## NoteDock の操作方法

NoteDock を利用することにより、Windows の動作中にマルチベイユニットを交換できます。

## デバイスの取り外し

マルチベイユニットを取り外す、または交換する場合は、タスクバーにある「NoteDock」ア イコンを右クリックし、「デバイスを取り出す。」または「ベイデバイスの除去/スワップ」を クリックします。これにより、現在接続されているマルチベイユニットの切り離し処理が行わ れます。マルチベイユニットの取り外しが可能になるとダイアログボックスが表示されるの で、マルチベイユニットを取り外してから「OK」をクリックしてください。

## $P$  POINT

- ▶ 〔MF〕では、「OK」をクリックしたあと、本パソコンがサスペンドしてからマルチベ イユニットを取り外してください。
	- なお、次のデバイスを取り外すときは、上記の取り外し操作は必要ありません。
	- 内蔵 PC カードユニット(PC カードが挿入されていない場合) PC カードが挿入されている場合は、Card Executive を操作して PC カードを取り 出してください。
	- 増設用内蔵バッテリユニット(内蔵バッテリの電池残量が十分にある場合、または AC アダプタを接続し電源が供給されている場合)
	- モバイルマルチベイカバー

## 重 要

▶ マルチベイユニットを取り外したまま本パソコンを使用しないでください。

## デバイスの追加

マルチベイユニットを追加する場合は、タスクバーの「NoteDock」アイコンを右クリックし、 「ベイデバイスの挿入」または「デバイスを追加」をクリックしてください。マルチベイユニッ トの追加が可能になるとダイアログボックスが表示されるので、マルチベイユニットを取り付 けてから「OK」をクリックしてください。

新しいタイプのデバイスを初めて追加したときは、Windows を再起動する必要があります。こ の場合は、画面の指示に従い、Windows を再起動してください。

## $P$  POINT

▶ [MF] では、「OK」をクリックしたあと、本パソコンをサスペンドしたことを確認し てからモバイルマルチベイユニットの交換を行ってください。

## 重 要

- ▶ ホットスワップ可能な状態で増設ハードディスクユニットを使用する場合、FAT領域は 最大で 4GB になります。また、「ディスクアドミニストレータ」を起動すると、他の OS との互換がなくなります。WindowsNT 以外の OS で使用する予定のある増設ハー ドディスクユニットは使用しないでください。
- ▶ 増設ハードディスクユニットを NTFS で運用する場合は、「ドライバーズ CD」の 「¥Update¥Psuite¥Readme.txt」を参照して、Windows 運用時にマルチベイユニットの 交換ができないようにしてください。
- ▶ 取り出し操作を行っていない場合、サスペンド状態や Save To Disk 状態のときにマル チベイユニットを交換しないでください。点滅中に操作した場合、データを保証する ことはできません。

## 4 省電力

本パソコンの省電力について説明しています。

## サスペンド/レジューム機能

## サスペンド/レジュ-ム機能とは

サスペンド/レジューム機能とは、SUS/RES スイッチ ( •▶ 『ハードウェアガイド』参照) な どで本パソコンを一時停止(サスペンド)したときに、メモリ内のプログラムやデータをその ままの状態で保持し、次に SUS/RES スイッチを押したときに、すぐに作業を再開(レジュー ム)できる機能です。

サスペンド/レジューム機能は、添付の Portables Suite ( = ▶ [P.28](#page-27-0)) をインストールしている場 合に使用できます。

## $P$  POINT

- ▶ サスペンド時のパソコン内部の情報の保存先は、BIOS セットアップの「サスペンド動 作」の設定( ● ■『ハードウェアガイド』参照)により、次の2とおりがあります。
	- メモリ(システム RAM) 「サスペンド動作」を「サスペンド」に設定したときは、システム RAM で保持さ れます。電源は、AC アダプタを接続している場合は AC 電源から、AC アダプタを 接続していない場合はバッテリから供給されます。
	- ハードディスク(Save To Disk 領域) 「サスペンド動作」を「Save To Disk」に設定したときは、ハードディスクの Save To Disk 領域に書き込まれて保存されます。また、この場合はパソコン本体の電源 が自動的に切れます ( · ▶ [P.73](#page-72-0))。
- ▶ ご購入時は「サスペンド」に設定されています。

## 留意事項

- サスペンド/レジューム機能を使用する場合は、添付の Portables Suite をインストールして ください( [P.28](#page-27-0))。
- Portables Suite をインストールしていない状態では、次の点に気をつけてください。
	- 本パソコンをサスペンドしないでください。内蔵ディスクの内容が壊れる場合がありま す。
	- BIOS 設定の SUS/RES スイッチやカバークローズスイッチの部分の設定は必ず「使用し ない」に設定してください( •▶ 『ハードウェアガイド』参照)。
- SUS/RES スイッチやカバークローズスイッチを使って、サスペンド/レジュームしたい場 合は、Portables Suite をインストールし、BIOS 設定の SUS/RES スイッチやカバークローズ スイッチの設定を行ってください ( ■▶ 『ハードウェアガイド』参照)。
- PowerPanel の設定は、次の BIOS 設定よりも優先されます。
	- 「省電力モード」
	- 「モデム着信によるレジューム」
	- 「時刻によるレジューム」
- パソコンをお使いの状況によっては、サスペンドや Save to Disk 状態、レジュームに時間が かかる場合があります。
- サスペンドまたは Save to Disk 状態にしたあと、すぐにレジュームしないでください。必ず、 10 秒以上たってからレジュームするようにしてください。
- 接続している周辺機器のドライバが正しくインストールされていない場合、サスペンドや Save to Disk 状態にならないことがあります。
- レジューム時に、画面に一瞬ノイズが発生する場合があります。
- ●次の場合は、サスペンドや Save to Disk 状態にしないでください。
	- OS の起動処理中または終了処理中
	- パソコンが何か処理をしている最中(プリンタ出力中など)、および処理完了直後
	- ハードディスク、フロッピーディスクまたはスーパーディスクにアクセス中
	- モデムで通信中
	- オートラン CD-ROM (セットすると自動で始まる CD-ROM )を使用中
	- ビデオ CD や DVD などを再生中
	- 音楽 CD やゲームソフトなどのサウンドを再生中
	- CD-R や CD-RW に書き込みまたは書き換え中
	- ドライバのインストールが必要な周辺機器を接続しているが、ドライバのインストール が終了していないとき
	- ネットワーク環境で TCP/IP プロトコル以外のプロトコルを使用
- 周辺機器を取り付け/取り外しする場合は、サスペンドせず、パソコン本体の電源を切っ てください。また、周辺機器によっては、パソコン本体の電源を切らなくても接続できる ものもあります。

『ハードウェアガイド』、または周辺機器に添付のマニュアルをご覧ください。

- 別売の LAN カード(弊社の FMV-J182A 、FMV-J185 など)をお使いになる場合は、AC ア ダプタを接続し、BIOS セットアップの「省電力モード」(…▶『ハードウェアガイド』参 照)を「使用しない」に設定してください。
- ネットワーク環境によっては、省電力機能を使用できない場合があります。
- バッテリ運用の場合は、バッテリ残量に留意してください。サスペンド中にバッテリが切 れると、作業中のデータがすべて失われてしまいます。
- 長時間お使いにならないときは、サスペンド機能を使用せず、パソコン本体の電源を切っ てください。
- バッテリを使っているときのサスペンド可能な時間は、新品のバッテリを満充電した状態 で、約 3 日です(〔NA〕〔MR〕では約 1 日になります)。
- サスペンド時にはシステム RAM でのデータ保持のために電力を消費します。バッテリで 使っている場合は、バッテリ残量に留意してください。サスペンド中にバッテリが切れる と、作業中のデータがすべて失われてしまいます。長時間お使いにならない場合は、デー タを保存してから Windows を終了させ、パソコン本体の電源を切ってください。
- PC カードやプリンタなどの周辺機器を接続した状態で Save To Disk 機能を使用すると、レ ジューム時に周辺機器の情報が初期化されるため、Save To Disk 前の状態に戻らないことが あります。
- 次の場合は、サスペンド時のデータ保存時間が短くなるため、AC アダプタで本パソコンを 運用することをお勧めします。
	- BIOS セットアップの「省電力」メニューで、「モデム着信によるレジューム」の設定や 「LAN によるレジューム」の設定( ·• ▶ 『ハードウェアガイド』参照) が「使用する」の場合
- お使いになる PC カードによっては、サスペンド時のデータ保存時間が短くなる場合があり ます。

## サスペンド(作業を一時停止する)

サスペンドの動作には、「サスペンド」と「Save To Disk」の 2 種類があります。 切り替えは BIOS セットアップで行います( ■▶『ハードウェアガイド』参照)。 [Save To Disk](#page-72-0) の領域の設定については、「Save To Disk 機能」( ●▶[P.73](#page-72-0))をご覧ください。 本パソコンをサスペンドさせるには、SUS/RES スイッチやカバークローズスイッチを使用す る方法があります。

### ■ 留意事項

- サスペンド中はMAINスイッチをOFFにしないでください。作業中のデータがすべて失われ てしまいます。
- オートラン CD-ROM を使用しているときにサスペンドすると、レジューム時に CD-ROM が 二重に起動し、誤動作の原因になります。二重に起動した場合は、CD-ROM のアプリケー ションをすべて終了し、CD-ROM をセットし直してください。

## ■ SUS/RES スイッチを使用する

#### *1* SUS/RES スイッチを押します。

状態表示 LCD ( ·● 『ハードウェアガイド』参照)の – ウや ■ などが表示されていない ことを確認し、SUS/RES スイッチを押します。しばらくすると、状態表示 LCD の の 点滅し、液晶ディスプレイの表示が消えます。

## 重 要

▶ SUS/RESスイッチは4秒以上押さないでください。SUS/RESスイッチを4秒以上押す と、本パソコンの電源が切れ、作成中のデータが失われることがあります。

## $\heartsuit$  POINT

- ▶ BIOS セットアップの「サスペンド/レジュームスイッチ」の設定(\*\*▶『ハードウェ アガイド』参照)が「使用しない」の場合は、SUS/RES スイッチを押しても本パソコ ンはサスペンドしません。
- ▶ 【Fn】キーを押しながら SUS/RES スイッチを押すと、BIOS セットアップの「サスペン ド動作」の設定( ◎ ▶ 『ハードウェアガイド』参照)にかかわらず、Save To Disk 機 能が働きます。ただし、この場合は、「モデム着信によるレジューム」や「LAN による レジューム」の設定( ● ■『ハードウェアガイド』参照)が無効となります。
- ▶ Save To Disk 機能でサスペンドしても Save To Disk 機能が働かないときは、Save To Disk 領域が削除されている可能性があります。Save To Disk 領域を作成し直してくだ さい ( · ▶ [P.73](#page-72-0))。

## ■ カバークローズスイッチを使用する

## *1* 液晶ディスプレイを閉じます。

状態表示 LCD (…▶『ハードウェアガイド』参照)の – や 回などが表示されていない ことを確認し、液晶ディスプレイを閉じます。

#### $P$  point

- ▶ BIOS セットアップの「カバークローズサスペンド」の設定( ※▶ 『ハードウェアガイ ド』参照)を「使用しない」に設定すると、液晶ディスプレイを閉じたときにサスペ ンドしないように設定できます。ただし〔MF〕では「使用しない」に設定した場合で も、本パソコンの動作中は液晶ディスプレイを閉じたままにしないでください。放熱 が妨げられ、故障の原因となります。 また、この場合は液晶ディスプレイを閉じないでください。
- ▶ サスペンド状態になったことを示すピピッという音を確認してください(ボリューム を小さくしていると聞こえません)。また、ハードディスクの音が止まったことを確認 してください。サスペンドしないまま液晶ディスプレイを閉じると、放熱が妨げられ、 故障の原因になります。
- ▶ 液晶ディスプレイを閉じてもサスペンドしない場合、液晶ディスプレイを開いて SUS/ RES スイッチを押し、サスペンドしたことを確認してから液晶ディスプレイを閉じて ください。

## レジューム(作業を再開する)

本パソコンをレジュームさせるには、SUS/RES スイッチやカバークローズスイッチを使用す る方法があります。

#### ■ 留意事項

- レジュームしないときは、MAIN スイッチが OFF になっていないか確認してください。
- SUS/RES スイッチを使用する
	- *1* SUS/RES スイッチを押します。

SUS/RES スイッチを押すと、状態表示 LCD の が点滅から常時表示になり、本パソコ ンは動作状態になります。

## 重 要

- ▶ SUS/RES スイッチは 4 秒以上押し続けないでください。4 秒以上押すと、本パソコンの 電源が切れます。
- カバークローズスイッチを使用する
	- *1* 液晶ディスプレイを開きます。

カバークローズスイッチ(…▶『ハードウェアガイド』参照)により、本パソコンがレ ジュームします。

## $P$  POINT

▶ BIOS セットアップの「カバーオープンレジューム」の設定( …▶『ハードウェアガイ ド』参照)が「使用しない」の場合は、液晶ディスプレイを開いても本パソコンはレ ジュームしません。

## Intel<sup>®</sup> SpeedStep<sup>™</sup>テクノロジ

## 対応機種

次の機種のみで対応しています。

- $\bullet$  [NA]
- $\bullet$  [MR]
- $\bullet$  FMV-6700NU8/L
- $\bullet$  FMV-6600MF8/X

## Intel SpeedStep テクノロジの概要

本パソコンをバッテリで使っているときに、CPU クロックの周波数を落とすとともに、CPU 動作電圧を落とすことで節電するかどうかを設定します。

本パソコンを AC アダプタで使っているときと、バッテリで使っているときとで別々に設定で きます。

「バッテリに合わせたパフォーマンス」に設定した場合、消費電力が低くなるので、バッテリ 稼動時間が長くなります。

## 留意事項

- タスクバーの <u>※</u> (バッテリでお使いの場合は |■) をダブルクリックしても設定画面が表 示されます。
- BIOS セットアップの「Intel(R) SpeedStep(TM) テクノロジ」( …▶ 『ハードウェアガイド』参 照)の項目でも設定を変更できます。Intel SpeedStep の設定を変更すると、BIOS セットアッ プの設定も変更されます。

# 第 3 章

3

# リカバリとインストール

本パソコンをご購入時の状態に戻す「リカバリ」 とソフトウェアの「インストール」について説 明しています。

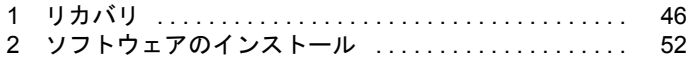

# <span id="page-45-0"></span>1 リカバリ

Windows が起動しないなどの問題が発生した場合、リカバリを行います。

## リカバリの概要

リカバリとは、「リカバリ CD-ROM」を使用して、OS、ドライバなどのプレインストールソフ トウェアをご購入時の状態(「[プレインストール仕様」](#page-12-0)( ● [P.13](#page-12-0)))に戻す作業です。

## 留意事項

- ●次のソフトウェア、ドライバについては、リカバリ後、個別にインストールする必要があ ります。
	- カスタムメイドオプションのアプリケーション
	- モデムドライバ (モデム搭載モデル) ( ▶ [P.52](#page-51-1))
- リカバリやハードディスクの領域の変更を行うと、Cドライブのファイルはすべて削除され ます。必要に応じて事前にバックアップを行ってください。
- 「ご購入時の状態に戻す(推奨)」を選択した場合は、リカバリを行っても、C ドライブ以外 のドライブはフォーマットされません。
- ●次の状態のハードディスクに対しては、「領域を設定したあと、ご購入時の状態に戻す」を 選択してリカバリを実行してください。「ご購入時の状態に戻す(推奨)」は選択しないで ください。
	- C ドライブの領域が 1GB 未満のハードディスク
	- C ドライブの領域が 4GB を超えているハードディスク
- リカバリを行うと、C ドライブは FAT16 に設定されます。NTFS に変換していた場合は、リカ バリ後再度変換してください ( → [P.72](#page-71-0))。
- 周辺機器を取り付けている場合は、それらをいったん取り外し、ご購入時の状態に戻して ください。
- ポータブルCD-ROMドライブをお使いの場合は、「ポータブルCD-ROM[ドライブを使用する](#page-10-0) [ための設定」](#page-10-0)( ● [P.11](#page-10-0)) を行ってください。
- ●「ご購入時の状態に戻す(推奨)」以外を選択してリカバリを行った場合、リカバリしたあ と、必ず D ドライブをフォーマットしてください。また、リカバリ前に必要なデータを必 ずバックアップしてください。

## リカバリの手順

リカバリは次の手順で行います。

- *1* 「リカバリ CD-ROM 起動ディスク」の作成(ポータブル CD-ROM ドライブをお **使いの場合) ( → [P.11](#page-10-1))**
- **2** リカバリ方法 ( ► [P.47](#page-46-0))

## リカバリ終了後

リカバリ後、必要に応じてドライバ、添付アプリケーションまたはカスタムメイドオプション のアプリケーションをインストールしてください ( ●▶ [P.52](#page-51-0))。

## <span id="page-46-0"></span>リカバリ方法

本パソコンをご購入時の状態に戻す「リカバリ」の手順を説明します。 次のものを用意してください。

- ●「リカバリ CD-ROM」
- ●作成した「リカバリCD-ROM起動ディスク」(ポータブルCD-ROMドライブをお使いの場合)  $\left( \cdots \blacktriangleright$  [P.11](#page-10-1))

## 重 要

- ▶ リカバリを行うと、C ドライブのファイルはすべて削除されます。ご注意ください。
- ▶ リカバリを行う場合は、必ず AC アダプタを接続してください。
- <span id="page-46-1"></span>*1* ポータブルCD-ROMドライブをお使いの場合は、本パソコンにCD-ROMドライ ブを接続します。
- *2* AC アダプタを接続し、本パソコンの電源を入れます。

#### *3* BIOS の設定をご購入時の設定に戻します。

Windows セットアップを開始する前に、BIOS セットアップの各設定が次のようになっ ているか確認してください( …▶ 『ハードウェアガイド』参照)。

• 「メイン」メニュー内 フロッピーディスク A (フロッピーディスクを使用する場合):1.44/1.2MB 3.5" (スーパーディスクドライブを使用する場合):使用しない

- 「詳細」メニュー内 プラグアンドプレイ対応 OS:いいえ シリアル/パラレルポート設定 ・ 赤外線通信ポート:使用しない
	- ・ パラレルポート:使用する
	-
	- ・ モード:出力のみ
	- キーボード/マウス設定
	- ・ ホットプラグ:使用しない (〔NA〕〔NU〕の内蔵ポインティングデバイス非搭載モデル)
	- ・ 内蔵ポインティングデバイス:常に使用する (〔NA〕〔NU〕のワイヤレスマウス添付モデル)
	- ・ ワイヤレスマウス:使用する (〔NA〕〔NU〕のワイヤレスマウス添付モデル)

その他の内蔵デバイス設定

- ・ フロッピーディスクコントローラ (フロッピーディスクを使用する場合):使用する (スーパーディスクドライブを使用する場合):使用しない
- 「省電力」メニュー内
	- 省電力モード:ユーザー設定
	- ・ ハードディスク省電力:使用しない
	- ・ ディスプレイ省電力:20 分(〔NU〕〔MF〕のみ)
	- スタンバイタイマー: 16 分 ([NA] [MR])

使用しない(〔NU〕〔MF〕)

・ サスペンドタイマー:使用しない

#### 詳細設定

- ・ サスペンド/レジュームスイッチ:使用しない
- ・ カバークローズサスペンド:使用しない
- ・ カバーオープンレジューム:使用しない

BIOS の設定をご購入時と異なる設定に変更していると、リカバリ時にエラーメッセー ジが表示されることがあります。

## *4* 次の操作を行います。

- 内蔵 CD-ROM ドライブをお使いの場合 「リカバリ CD-ROM」をセットします。
- ポータブル CD-ROM ドライブをお使いの場合 「リカバリ CD-ROM」と「リカバリ CD-ROM 起動ディスク」をセットします。
- <span id="page-47-1"></span>*5* 本パソコンを再起動します。

#### *6* 次の操作を行います。

- 内蔵 CD-ROM ドライブをお使いの場合 「FUJITSU」ロゴの下に文字が表示されたら、すぐに【F12】キーを押し続けます。 「起動メニュー」が表示されます。 「起動メニュー」が表示されない場合は、【Ctrl】+【Alt】+【Delete】キーを押して本 パソコンを再起動してください。
- ポータブル CD-ROM ドライブをお使いの場合 [手順](#page-47-0) 8 へ進みます。
- <span id="page-47-2"></span>*7* CD-ROM ドライブを選択し、【Enter】キーを押します。 「リカバリ CD-ROM」画面が表示されます。
- <span id="page-47-0"></span>*8* 【Page Up】【Page Down】キー(〔MR〕〔MF〕は【Fn】+【↑】【↓】キー)で 説明をスクロールして内容を確認し、【Y】キーを押します。

*9* 「ご購入時の状態に戻す(推奨)」が反転表示されていることを確認して【Enter】 キーを押します。

確認の画面が表示されます。

## $P$  POINT

▶ ハードディスクの領域を設定し直してリカバリしたい場合は、「領域を設定したあと、 ご購入時の状態に戻す」を選択してください。画面を見ながら区画を任意に設定し、リ **カバリできます (…▶ [P.50](#page-49-0))。** 

## *10* 【Y】キーを押します。

しばらくすると「NORTON Ghost™」の画面が表示され、ファイルのコピーが始まります。 リカバリが終了すると「復元作業が正常に終了しました。」と表示されます。

- <span id="page-48-0"></span>*11* 次の操作を行います。
	- 内蔵 CD-ROM ドライブをお使いの場合 CD-ROM を取り出してから、電源を切ります。
	- ポータブル CD-ROM ドライブをお使いの場合 フロッピーディスクと CD-ROM を取り出してから、電源を切ります。
- *12* 周辺機器が取り付けられている場合は、すべて取り外します(カスタムメイド オプションを除く)。
- **13** 以降、第1章を参照して Windows のセットアップを行ってください( \* ▶ [P.8](#page-7-0))。

#### $P$  POINT

- ▶ Windows セットアップ後は、お使いのモデルに応じて、次のドライバをインストール してください (…▶ [P.52](#page-51-1))。
	- モデム搭載モデル … モデムドライバ

## ハードディスクの領域を設定する

ハードディスクの領域を設定するには、次の 2 つの方法があります。

- リカバリ中に 2GB 以下の領域を設定する 画面で確認しながら、1 つのハードディスクを 2 個の領域に設定できます。指定できる容量 は 100MB 単位になります。
- 2GB を超える領域を設定する 2GB から 4GB までの FAT16 領域が作成できます。指定できる容量は 1MB 単位になります。

## $\varphi$  point

▶ ハードディスクの領域の設定を行うと、C ドライブのファイルはすべて削除されます。 ご注意ください。

## <span id="page-49-0"></span>リカバリ中に 2GB 以下の領域を設定する

リカバリ中にハードディスクの領域を設定することができます。

- *1* 「リカバリ CD-ROM」を起動し、リカバリメニューを表示します。 表示方法については、[「リカバリ方法](#page-46-0)」( > [P.47](#page-46-0))[の手順](#page-46-1)1~[8](#page-47-0)をご覧ください。
- *2* 「領域を設定したあと、ご購入時の状態に戻す」を選択し、【Enter】キーを押 します。 領域の設定方法により、ここからの操作は異なります。

*3* 領域の設定方法により、次の操作のどちらかを行ってください。

### 重 要

- ▶ 領域を変更すると、ハードディスク内のすべてのデータが失われます。
- ▶ 「C ドライブを FAT16 で使用する。」のチェックを外さないでください。リカバリが正し く行われず、起動できなくなります。
- 任意の領域を設定する …▶ [手順](#page-49-1)4へ
- ご購入時の領域の状態に戻す …▶ [手順](#page-49-2) 5 へ
- <span id="page-49-1"></span>*4* 「領域を任意に設定して戻す」を選択し、【Enter】キーを押します。 【←】【→】キーを押すと、100MB 単位で、領域を設定することができます。 領域を設定したら、【Enter】キーを押し[、手順](#page-49-3) 6 へ進みます。
- <span id="page-49-2"></span>*5* 「領域をご購入時の状態にして戻す」を選択し、【Enter】キーを押します。

### <span id="page-49-3"></span>*6* 【Y】キーを押します。

領域の設定が行われ、再起動メッセージが表示されます。

## *7* 【Enter】キーを押します。

本パソコンが再起動します。

ポータブル CD-ROM ドライブをお使いの場合は、C ドライブをフォーマットしたあと、 ファイルのコピーが始まります。ファイルのコピーが終了すると、「復元作業が正常に 終了しました。」と表示されます[。手順](#page-50-0) 10 へ進んでください。

## $P$  POINT

- ▶ ポータブルCD-ROMドライブをお使いの場合、「CD-ROMプレイヤーを見つけることが できません。」というメッセージが表示されることがあります。この場合、一度電源を 切り、しばらくしてから再度電源を入れてください。
- *8* 内蔵 CD-ROM ドライブをお使いの場合は、「FUJITSU」ロゴの下に文字が表示 されたら、すぐに【F12】キーを押し続けます。

「起動メニュー」が表示されます。 「起動メニュー」が表示されない場合は、【Ctrl】+【Alt】+【Delete】キーを押して本パ ソコンを再起動してください。

- *9* CD-ROM ドライブを選択し、【Enter】キーを押します。 C ドライブをフォーマットしたあと、ファイルのコピーが始まります。 ファイルのコピーが終了すると、「復元作業が正常に終了しました。」と表示されます。
- <span id="page-50-0"></span>*10* このあとは、[「リカバリ方法](#page-46-0)」[の手順](#page-48-0) 11(- ▶ [P.49](#page-48-0))へ進んでください。

## 2GB を超える領域を設定する

WindowsNT をインストールできる、2GB から 4GB までの区画を作成します。 最初に区画サイズを設定し、その後リカバリを実行します。

## 重 要

- ▶ この作業を行った場合、ハードディスクはすべて初期化されます。
- **1** [「リカバリ方法](#page-46-0)」[の手順](#page-46-1) 1 ~ [7](#page-47-2) ( … D.47) までを行います。 「リカバリ CD-ROM」画面が表示されます。
- *2* 【N】キーを押します。
- *3* 次のように入力し、【Enter】キーを押します。 gdisk 1 /del /all
- *4* 次のように入力し、【Enter】キーを押します。 cpart.exe 4096

## $\triangleright$  POINT

- ▶ これは C ドライブを 4GB で作成する例です。 4GB 以外の大きさで作成する場合は、作成したい大きさを MB 単位で、数字の部分に 指定してください。 2GB 以下、および 4GB を超える区画サイズを指定したときの動作は保証しておりませ ん。
- **5** このあとは、[「リカバリ方法](#page-46-0)」[の手順](#page-47-1) 5 ( → [P.48](#page-47-1)) へ進んでください。

# <span id="page-51-0"></span>2 ソフトウェアのインストール

一部のドライバおよびアプリケーションのインストール方法を説明します。

## 操作に必要なもの

- ドライバーズ CD
- z「Microsoft® IME98」の CD-ROM
- ●「[ドライバのバックアップ](#page-10-2)」( [P.11](#page-10-2))で作成した「バックアップディスク」のうち、次のもの
	- 「ドライバディスク for Windows NT(R) 4.0 V1.1 L10D」
	- 「Intel LAN ドライバ V5.00.66」(LAN 搭載モデル)

## $P$  POINT

- ▶ カスタムメイドオプションのアプリケーションについては、添付の『アプリケーショ ン補足説明書』をご覧ください。
- ▶ 必要なドライバやアプリケーションをインストールしたら、Windows NT Service Pack6a を必ずインストールしてください ( [P.53](#page-52-0))。
- ▶ インストール時に「Windows NT Workstation 4.0 Disc1」の CD-ROM を要求された場合 は、「c:\support\i386」と指定してください。

## <span id="page-51-2"></span><span id="page-51-1"></span>ドライバのインストール

## 重 要

▶ すでにインストールされているドライバについては、特に問題がない限りインストー ルしないでください。

ドライバのインストールは、それぞれのドライバのインストール手順をご覧ください。 インストール手順は「ドライバーズ CD」内の次の表の場所にあります。

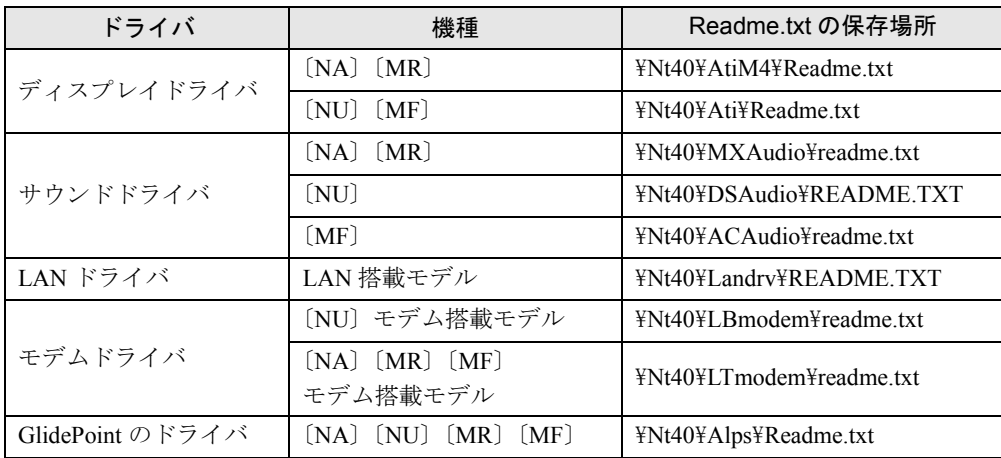

この表以外のドライバについては、「ドライバーズ CD」内の「Indexcd.htm」で該当するドラ イバのフォルダ名称を確認し、フォルダ内の Readme.txt をご覧ください。

なお、LAN ドライバのインストール手順については、「[ドライバのバックアップ」](#page-10-2)( [P.11](#page-10-2)) で作成した「Intel LAN ドライバ」のバックアップディスク内の Readme.txt をご覧ください。

## 3 モードフロッピーディスクドライバのインストール

3 モードフロッピーディスクドライバのインストールは、「バックアップディスク」から行い ます。

- *1* 管理者権限を持ったユーザーアカウントでログオンします。
- *2* 「ドライバディスク for Windows NT(R) 4.0 V1.1 L10D」とラベルが貼られたフ ロッピーディスクをセットします。
- *3* 「スタート」ボタン→「プログラム」→「Windows NT エクスプローラ」の順に クリックします。 「エクスプローラ」ウィンドウが表示されます。
- *4* フロッピーディスクの「\3mode」フォルダに移動します。
- *5* 「floppy00.inf」を右クリックし、「インストール」をクリックします。

## $P$  POINT

▶ 「floppy00」と表示される場合や、「floppy00」が複数表示される場合があります。これ は、「登録されているファイルの拡張子は表示しない」がチェックされているためです。 Windows NT エクスプローラで「表示」メニュー→「オプション」の順にクリックし、 拡張子を表示するように設定してください。

ドライバがインストールされ、再起動メッセージが表示されます。

*6* フロッピーディスクを取り出し、「はい」をクリックします。

Windows が再起動すると、3 モードフロッピーディスクドライバが有効になります。

## <span id="page-52-0"></span>Windows NT Service Pack6a のインストール

Windows NT Service Pack6a には、WindowsNT に対する新しい修正、以前にリリースされた Service Pack の修正が含まれています。ドライバなどをインストールしたら、Windows NT Service Pack6a をインストールしてください。

- *1* 管理者権限を持ったユーザーアカウントでログオンします。
- *2* 「スタート」ボタン→「ファイル名を指定して実行」の順にクリックします。

*3* 「名前」に次のように入力し、「OK」をクリックします。

C:¥Support¥SP¥sp6i386.exe

「Windows NT Service Pack セットアップ」ダイアログボックスが表示されます。

## $P$  POINT

- ▶ Portables Suite をインストールしてある場合は、「コンピュータにサードパーティ製の システムユーティリティ(パワーマネージメントや PC カードユーティリティなど)が インストールされているのを検出しました。」と表示されます。「OK」をクリックして ください。
- *4* 「同意する」をチェックし、「インストール」をクリックします。 メッセージに従ってインストールを続けます。インストールが終了すると、再起動メッ セージが表示されます。
- *5* 「再起動」をクリックします。

## $P$  POINT

- ▶ Windows のバージョン情報は、次の手順で見ることができます。 1「マイコンピュータ」アイコンをダブルクリックします。 2「ヘルプ」メニュー→「バージョン情報」の順にクリックします。
- ▶ 新しいドライバなどをインストールしたあとは、Service Pack6a を再度インストール してください。

## Ultra DMA/33 の設定

ハードディスクに Ultra DMA/33 の設定を行うことができます。設定できるチャネルは、プラ イマリ IDE です。

- *1* 管理者権限を持ったユーザーアカウントでログオンします。
- *2* 「スタート」ボタン→「ファイル名を指定して実行」の順にクリックします。
- *3* 「名前」に次のように入力し、「OK」をクリックします。 c:¥support¥sp¥dmacheck.exe 「ATAPI DMA サポート」ダイアログボックスが表示されます。
- *4* 「チャネル 0」の「DMA 検出状態」で「有効」をクリックし、「OK」をクリック します。 「警告」ダイアログボックスが表示されます。
- *5* 「はい」をクリックします。 「完了」ダイアログボックスが表示されます。

## *6* 「OK」をクリックします。

以上で設定は終了です。再起動すると、DMA が有効になります。 設定が有効になっているかどうかを確認するには、再度 dmacheck.exe を起動します。

## プレインストールソフトのインストール

## Internet Explorer5.01 のインストール

ご購入時には Internet Explorer 5.01 がインストールされています。

再インストールを行う場合は、「リカバリ CD-ROM」の ¥IE5¥IE5SETUP を実行してください。

## $P$  POINT

▶ Internet Explorer のインストールは、Windows NT Service Pack6a のインストール後に 行ってください。

## Intel SpeedStep のインストール(〔NA〕〔MR〕、FMV-6700NU8/L、 FMV-6600MF8/X)

- *1* 「ドライバーズ CD」をセットします。
- *2* 「スタート」ボタン→「ファイル名を指定して実行」の順にクリックします。
- *3* 「名前」に次のように入力し、「OK」をクリックします。 [CD-ROMドライブ]:¥nt40¥iss¥setup.exe 「ようこそ」ダイアログボックスが表示されます。
- *4* 「次へ」」をクリックします。 「製品ライセンス契約」ダイアログボックスが表示されます。
- *5* 「はい」をクリックします。 「セットアップの完了」ダイアログボックスが表示されます。
- *6* 「はい、直ちにコンピュータを再起動します。」をクリックし、「完了」をクリッ クします。

## Windows 環境調査ツール(FM Advisor)のインストール

- *1* 管理者権限を持ったユーザーアカウントでログオンします。
- *2* 「ドライバーズ CD」をセットします。
- *3* 「スタート」ボタン→「ファイル名を指定して実行」の順にクリックします。
- *4* 「名前」に次のように入力し、「OK」をクリックします。 [CD-ROMドライブ]:¥nt40\fmadv\advisor\setup.exe メッセージに従ってインストールを続けます。

## Acrobat Reader のインストール

- 管理者権限を持ったユーザーアカウントでログオンします。
- 「ドライバーズ CD」をセットします。
- 「スタート」ボタン→「ファイル名を指定して実行」の順にクリックします。
- 「名前」に次のように入力し、「OK」をクリックします。 [CD-ROMドライブ]:¥nt40¥ac¥acrobat¥ar405 jpn.exe
- 「次へ」を 2 回クリックします。
- 「情報」で「OK」をクリックします。
- 本パソコンを再起動します。

## FMV 診断のインストール

- 管理者権限を持ったユーザーアカウントでログオンします。
- 「ドライバーズ CD」をセットします。
- 「スタート」ボタン→「ファイル名を指定して実行」の順にクリックします。
- 「名前」に次のように入力し、「OK」をクリックします。 [CD-ROMドライブ]:¥nt40¥fmvdiag¥fmv503b¥disk1¥setup.exe メッセージに従ってインストールを続けます。

## 添付ソフトのインストール

## MS-IME98 のインストール

- *1* 管理者権限を持ったユーザーアカウントでログオンします。
- 2 「Microsoft<sup>®</sup> IME98」の CD-ROM をセットします。 しばらくすると、「Microsoft IME98 セットアップ」ダイアログボックスが表示されます。
- *3* 「継続」をクリックします。 メッセージに従ってインストールを続けます。

## セキュリティボタンのインストール〔NA〕〔MR〕〔MF〕

- *1* 「ドライバーズ CD」をセットします。
- *2* 「スタート」ボタン→「ファイル名を指定して実行」の順にクリックします。
- *3* 「名前」に次のように入力し、「OK」をクリックします。 [CD-ROMドライブ]:¥nt40¥sec¥user¥setup.exe

### $P$  POINT

▶ 管理者用セキュリティボタンをインストールする場合は、次のように入力してくださ い。

[CD-ROMドライブ]:¥nt40¥sec¥supervisor¥setups.exe

メッセージに従ってインストールを続けます。

使い方については『セキュリティボタン取扱説明書』をご覧ください。

## ワンタッチボタン設定のインストール〔NA〕〔MR〕〔MF〕

- *1* 「ドライバーズ CD」をセットします。
- *2* 「スタート」ボタン→「ファイル名を指定して実行」の順にクリックします。
- *3* 「名前」に次のように入力し、「OK」をクリックします。

[CD-ROMドライブ]:¥nt40¥atouch¥setup.exe

メッセージに従ってインストールを続けます。

## $P$  POINT

#### ▶ ワンタッチボタンは OS 起動中のみ使用できます。

使い方についてはヘルプをご覧ください。あわせて留意事項(●▶ [P.85](#page-84-0)) もご覧ください。

## VirusScan のインストール

- *1* 管理者権限を持ったユーザーアカウントでログオンします。
- *2* 「ドライバーズ CD」をセットします。
- *3* 「スタート」ボタン→「ファイル名を指定して実行」の順にクリックします。
- *4* 「名前」に次のように入力し、「OK」をクリックします。

[CD-ROMドライブ]:¥nt40¥vsnt¥setup.exe

インストールが始まります。次の POINT を参照し、メッセージに従って操作してくだ さい。

## $P$  POINT

▶「サービスアカウント情報」ダイアログボックスでは、管理者権限を持った「ユーザー 名」とその「パスワード」を入力してください。

## FMKEEPER のインストール

インストール手順については、「ドライバーズ CD」の「\Update\Etc\Fmkeeper\Readme.txt」を ご覧ください。

## 重 要

- ▶ Portables Suite をお使いになる場合 NoteDockと併用するとFMKEEPER上でマルチベイユニットの情報が正しく表示され ません。FMKEEPER をお使いになる場合はホットスワップ機能およびウォームスワッ プ機能を次の操作を行い、無効に設定してください。
	- 1 タスクバーの「NoteDock」アイコンを右クリックし「開く」をクリックします。
	- 2「ベイ設定」をクリックし「ベイデバイスのホットスワップ機能(H)を有効にし ます」のチェックボックスをクリックしてチェックを外します。 3 本パソコンを再起動します。

## FM-Menu のインストール

- *1* 管理者権限を持ったユーザーアカウントでログオンします。
- *2* 「ドライバーズ CD」をセットします。
- *3* 「スタート」ボタン→「ファイル名を指定して実行」の順にクリックします。
- *4* 「名前」に次のように入力し、「OK」をクリックします。 [CD-ROMドライブ]:¥nt40¥fmmenu¥setupfm-menu.exe メッセージに従ってインストールを続けます。

## はじめよう!インターネット(@nifty)のインストール

- *1* 管理者権限を持ったユーザーアカウントでログオンします。
- *2* 「ドライバーズ CD」をセットします。
- *3* 「スタート」ボタン→「ファイル名を指定して実行」の順にクリックします。
- *4* 「名前」に次のように入力し、「OK」をクリックします。 [CD-ROMドライブ]:¥nt40¥niftysgn¥niftysgn¥Setup.exe メッセージに従ってインストールを続けます。

## NIFTY MANAGER のインストール

## 重 要

- ▶ セットアップの途中でインストールが止まってしまうことがあります。そのような場 合は、Internet Explorer を起動し、何らかの HTML ファイルを開いてください。セッ トアップに戻ります。
- *1* 管理者権限を持ったユーザーアカウントでログオンします。
- *2* 「ドライバーズ CD」をセットします。
- *3* 「スタート」ボタン→「ファイル名を指定して実行」の順にクリックします。
- *4* 「名前」に次のように入力し、「OK」をクリックします。 [CD-ROMドライブ]:\nt40\nifty\niftynim\setup.exe メッセージに従ってインストールを続けます。

Memo

# 第 4 章

4

# 困ったときに

おかしいなと思ったときや、わからないことが あったときの対処方法について説明していま す。

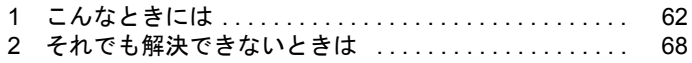

## <span id="page-61-0"></span>1 こんなときには

ここでは、Windows の使用時に直面する問題について、Q&A 形式でまとめています。 また、トラブルが発生したときや困ったときの参照先を説明しています。

## トラブル発生時の参照先

## Windows に関して

添付の Windows のマニュアルか、「スタート」メニューに登録されているオンラインヘルプを ご覧ください。

## ハードウェアに関して

『ハードウェアガイド』をご覧ください。

## トラブルシューティング

- Q ディスプレイドライバ、サウンドドライバ、LAN ドライバが正しく動作しない
- A 各ドライバをインストールし直す必要があります。 お使いの機種に対応する各ドライバは、「[デバイス一覧」](#page-14-0)( → [P.15](#page-14-0))でご確認ください。 インストール方法については、「[ドライバのインストール」](#page-51-2)(●▶[P.52](#page-51-2))をご覧ください。
- <span id="page-61-1"></span>Q モデムを追加したい
- A 次の手順で追加してください。 なお、モデム搭載モデルの場合は、「[ドライバのインストール」](#page-51-2)( ▶ [P.52](#page-51-2))で該当する ドライバのフォルダ名称を確認し、フォルダ内にある Readme.txt をご覧ください。
	- 1 管理者権限を持ったユーザーアカウントでログオンします。
	- 2 「コントロールパネル」ウィンドウの「モデム」アイコンをダブルクリックします。 「新しいモデムのインストール」ダイアログボックスが表示されます。
	- 3 「モデムを一覧から選択するので検出しない」をチェックし、「次へ」をクリックしま す。
	- 4 「製造元」からモデムメーカーを、「モデル」から該当するモデムを選択し、「次へ」を クリックします。

## $\varphi$  point

▶ モデムにドライバディスクが添付されている場合は、それらをセットしてから「ディ スク使用」をクリックし、該当するモデムを選択します。

- 5 「選択したポート」をクリックし、表示されている COMn(n には数字が表示されて います) をクリックして、「次へ」をクリックします。
- 6 「完了」をクリックします。 「モデムのプロパティ」ダイアログボックスが表示されます。
- 7 「ダイヤルのプロパティ」をクリックします。
- 8 所在地の設定を行い、「閉じる」をクリックします。 国/地域番号:現在お使いになっている国を選択します(例:日本)。 市外局番:現在お使いになっている場所の市外局番を入力します(例:03)。 外線発信番号:内線を使用している方で、外線にかける場合に必要な番号を入力しま す(例:0)。 ダイヤル方法:電話の契約がプッシュ回線の場合はトーン、ダイヤル回線の場合はパ

ルスを選択します。

9「閉じる」をクリックします。

#### Q プリンタを追加したい

## A1 次の手順で追加してください。

- 1 管理者権限を持ったユーザーアカウントでログオンします。
- 2 「スタート」ボタン→「設定」→「プリンタ」の順にクリックします。
- 3 「プリンタの追加」アイコンをダブルクリックします。 「プリンタの追加ウィザード」ダイアログボックスが表示されます。 以降は、ローカルプリンタを追加するか、ネットワークプリンタを追加するかで手順 が異なります。
- ローカルプリンタの場合
- 4 「このコンピュータ」をクリックし、「次へ」をクリックします。
- 5 「利用可能なポート」の「LPT1:」をチェックし、「次へ」をクリックします(通常は LPT1 ですが、空いていない場合は別のポートを選択します)。
- 6 「製造元」からプリンタメーカーを、「プリンタ」から該当するプリンタを選択し、「次 へ」をクリックします。

## $P$  POINT

- ▶ プリンタにドライバディスクが添付されている場合は、それらをセットしてから「ディ スク使用」をクリックし、該当するプリンタを選択します。
- 7 「プリンタ名」でプリンタの名前を付け、「次へ」をクリックします。すでにほかのプ リンタドライバがインストールされている場合は、Windows アプリケーションで選択 したプリンタを通常使うかどうかを選択し、「次へ」をクリックします。
- 8 プリンタを共有しない場合は、「共有しない」をクリックし、「次へ」をクリックしま す。共有する場合は「共有する」をクリックし、「共有名」を付け、「次へ」をクリッ クします。
- 9 テストページを印刷する場合は、「はい(推奨)」をクリックし、印刷しない場合は 「いいえ」をクリックします。

10「完了」をクリックします。

ネットワークプリンタの場合

- 4 「ネットワークプリンタサーバー」をクリックし、「次へ」をクリックします。 「プリンタの接続」ダイアログボックスが表示されます。
- 5 「共有プリンタ」からプリンタを選択し、「OK」をクリックします。
- 6 すでに他のプリンタドライバがインストールされている場合は、Windows アプリケー ションで選択したプリンタを通常使うかどうかを選択し、「次へ」をクリックします。 7 「完了」をクリックします。
- Q 光磁気ディスクを使用したい
- A PC カード(SCSI)接続の光磁気ディスクドライブを使用してください。
- Q 光磁気ディスクドライブをスーパーフロッピー形式で使用したい
- A 光磁気ディスクドライブの設定は必要ありません。光磁気ディスクをスーパーフロッ ピー形式でフォーマットするには、本パソコンに添付の「MO ディスクフォーマッタ」 を使用してください。

次の手順で MO ディスクフォーマッタをインストールしてください。

- 1 管理者権限を持ったユーザーアカウントでログオンします。
- 2 「ドライバーズ CD」をセットします。
- 3「スタート」ボタン→「ファイル名を指定して実行」の順にクリックします。
- 4 「名前」に次のように入力し、「OK」をクリックします。

#### [CD-ROMドライブ]:\nt40\moformat\setup.exe

5 あとはメッセージに従ってインストールします。

なお、MO ディスクフォーマッタの使用方法については、「ドライバーズ CD」の 「\Nt40\Moformat\Readme.txt」をご覧ください。

## $P$  POINT

- ▶ MOディスクフォーマッタを使用する場合は、Card Executiveに対応したSCSIドライバ を使用しないでください。
- Q キーボードの NumLock がオンの状態で、Windows を起動したい
- A NumLock がオンの状態でログオフすると、次回から NumLock がオンの状態で起動しま す。
- Q Windows95 や MS-DOS のように、パソコン同士をシリアルケーブルで接続してデータ をやりとりしたい
- A RAS(Remote Access Service)の機能を使うことによって、シリアルケーブル接続で データをやりとりできます。

「Q: [モデムを追加したい](#page-61-1)」( ●▶ [P.62](#page-61-1))に従ってモデムの追加を行います。このとき、「製 造元」から「(標準のモデムドライバ)」を、「モデル」から「シリアルケーブル PC-PC 接続」を選択してください。

Q ログオン時のパスワードに、大文字、小文字の区別はありますか?

A あります。

## ■ 自動ログオン(パスワード入力なしでログオンすること)に設定したい

- A 次の手順で設定してください。
	- 1 管理者権限を持ったユーザーアカウントでログオンします。
	- 2「スタート」ボタン→「ファイル名を指定して実行」の順にクリックします。
	- 3 「名前」に次のように入力し、「OK」をクリックします。

regedt32

4 「ローカルマシン上の HKEY LOCAL MACHINE」ウィンドウをアクティブにし、次 のレジストリに移動します。

「HKEY\_LOCAL\_MACHINE\SOFTWARE\Microsoft\Windows NT\CurrentVersion\Winlogon」

- <span id="page-64-1"></span>5 「AutoAdminLogon」をダブルクリックします。
- 6 「文字列」の値を「1」に変更し、「OK」をクリックします。
- <span id="page-64-2"></span>7 「DefaultPassword」をダブルクリックします。
- <span id="page-64-0"></span>8 「文字列」に DefaultUserName にリストされたユーザーのパスワードを入力し、「OK」 をクリックします。
- 9「レジストリ」メニュー→「レジストリエディタの終了」の順にクリックします。

重 要

- ▶ [手順](#page-64-0) 8 でパスワードを設定しない場合は、次回のログオン時のみ自動ログオンできま す。
- ▶ レジストリの変更時に誤った設定を行うと、本パソコンが起動できなくなることがあ ります。変更するときは、十分に注意してください。
- ▶ [手順](#page-64-1) 5 およ[び手順](#page-64-2) 7 のレジストリの値がない場合は、「編集」メニュー→「値の追加」の 順にクリックし、それぞれ次のように入力して、「OK」をクリックします。
	- [手順](#page-64-1) 5 値の名前:AutoAdminLogon データタイプ:REG\_SZ
	- [手順](#page-64-2) 7 値の名前:DefaultPassword データタイプ:REG\_SZ
- ▶ ネットワーク環境において、WindowsNT 4.0 の自動ログオン機能を使用する場合、本 パソコン起動時にサーバーに接続できないことがあります。この場合は、サーバーへ の再接続を行ってください。
- ▶ 自動ログオン機能を使用してネットワークに接続した場合、正規ユーザー以外がネッ トワークにログインすることが可能になります。セキュリティ上の問題が発生する場 合、自動ログオン機能を使用しないでください。
- Q マウスポインタのデザインを変えたい
- A 「コントロールパネル」ウィンドウの「マウス」アイコンをダブルクリックし、「ポイン タ」タブで設定してください。

なお、ご購入時や Windows の標準インストール後は、一部のデザインのマウスポインタ しかインストールされていません。次の手順でマウスポインタをインストールしてくだ さい。

- 1 「コントロールパネル」ウィンドウの「アプリケーションの追加と削除」アイコンを ダブルクリックします。
- 2 「Windows NT セットアップ」タブをクリックします。
- 3 「ファイルの種類」から「アクセサリ」をクリックし、「詳細」をクリックします。
- 4 「ファイルの種類」の「マウスポインタ」をチェックし、「OK」をクリックします。
- 5 「適用」をクリックします。 「ディスクの挿入」ダイアログボックスが表示されます。
- 6 「OK」をクリックします。 「ファイルが必要」ダイアログボックスが表示されます。
- 7 「コピー元」に次のように入力し、「OK」をクリックします。

#### $c:\nparallel$ support $\nparallel$ i386

ファイルのコピーが始まります。コピーが終了すると「アプリケーションの追加と削 除のプロパティ」ダイアログボックスに戻ります。

8 「OK」をクリックします。

### Q オンラインヘルプやエラーメッセージの対処方法を参照しても原因がわからない

#### A 本パソコンでは、次のパソコン診断アプリケーションを用意しています。

## Windows 環境調査ツール(FM Advisor)

FM Advisor の使用方法は次のとおりです。

1 「スタート」ボタン→「プログラム」→「FM Advisor」→「FM Advisor」の順にクリッ クします。

調査結果が表示されます。

#### FMV 診断

FMV 診断の使用方法は次のとおりです。

1 「スタート」ボタン→「FMV 診断」の順にクリックします。 あとはメッセージに従って操作してください。

## $\varphi$  point

- ▶ 起動中のアプリケーションや常駐プログラムはすべて終了してください。
- ▶ スクリーンセーバーは「なし」に設定してください。
- ▶ フロッピーディスクドライブを診断する場合は、フォーマット済みのフロッピーディ スクをセットしてください。
- ▶ CD-ROM ドライブを診断する場合は、お手持ちの CD-ROM をセットしてください。
- Q 「レジストリクォータ不足」の警告(「システムのレジストリクォータが不足しています。 レジストリクォータを増やすには、「コントロールパネル」ウィンドウの「システム」を 起動して「仮想メモリ」をクリックしてください。」)が表示された
- A 次の手順で設定してください。
	- 1 管理者権限を持ったユーザーアカウントでログオンします。
	- 2 実行中のアプリケーションを終了します。
	- 3 「コントロールパネル」ウィンドウの「システム」アイコンをダブルクリックします。 「システムのプロパティ」ダイアログボックスが表示されます。
	- 4 「パフォーマンス」タブをクリックし、仮想メモリの「変更」をクリックします。
	- 5 「最大レジストリサイズ(MB)」に「19」と入力し、「OK」をクリックします。 「システムのプロパティ」ダイアログボックスに戻ります。
	- 6 「閉じる」をクリックします。

7 「今すぐ再起動しますか?」と表示されたら、「はい」をクリックします。

操作後も上記のメッセージが表示される場合は、「最大レジストリサイズ(MB)」を「20」 以上に設定してください。

- Q 表示画面が乱れる
- A アプリケーションを使用中に、アイコンやウィンドウの一部が画面に残ってしまった場 合は、次の手順でウィンドウの再表示を行ってください。
	- 1 ウィンドウの右上にある最小化ボタンをクリックし、アプリケーションを最小化しま す。
	- 2 タスクバーに最小化されたアプリケーションのボタンをクリックすると、ウィンドウ が再表示されます。

 $P$  POINT

- ▶ 次のような場合に表示画面が乱れることがありますが、動作上は問題ありません。
	- Windows 起動時および画面の切り換え時
	- DirectX を使用した一部のアプリケーション使用時

## <span id="page-67-0"></span>2 それでも解決できないときは

下記の連絡先にお問い合わせください。なお、お問い合わせ前に機種名と MODEL を 確認し、[「お問い合わせ前の確認シート](#page-69-0)」( > [P.70](#page-69-0))に環境とトラブル状況などを記 入してください。

## 機種名と MODEL の表記場所

パソコン本体下面のラベルに記載されています。

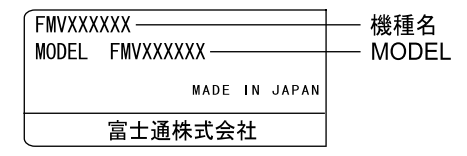

## 連絡先

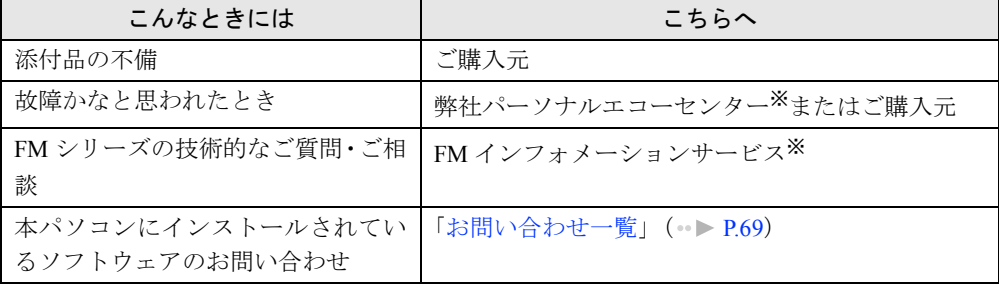

※:パーソナルエコーセンターと FM インフォメーションサービスの連絡先は、添付の『修理サービス網一覧表』をご 覧ください。

## 情報サービス

また、次の方法で情報サービスを行っております。

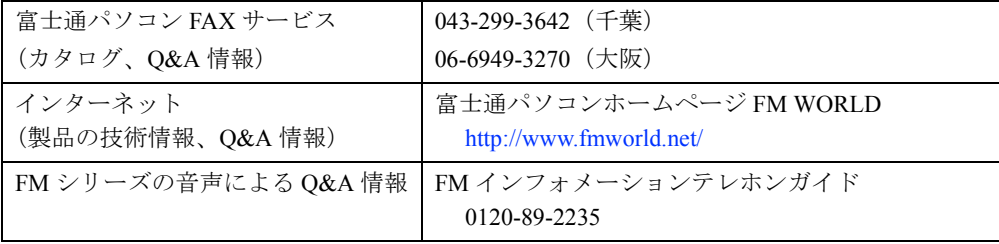

## <span id="page-68-0"></span>お問い合わせ一覧

本パソコンに添付されているソフトウェアの内容については、次の連絡先にお問い合わせくだ さい。なお、記載の情報は、2000 年 11 月現在のものです。電話番号などが変更されている場 合は、FM インフォメーションサービスへお問い合わせください。

- はじめよう!インターネット (@nifty)
- 入会/ @nifty サービス全般 ニフティ株式会社 @nifty サービスセンター 9:00 ~ 21:00(指定の休日を除く) 電話:0120-816-042 (携帯・PHS・海外の場合:03-5444-2902) E-mail: feedback@nifty.com URL:[http://www.nifty.com/support/madoguchi/](http://www.nifty.com/support/madoguchi/index.htm) [index.htm](http://www.nifty.com/support/madoguchi/index.htm) • パスワード再発行/各種手続き/解約 ニフティ株式会社 @nifty カスタマーセンター 9:00 ~ 21:00(指定の休日を除く) 電話:0120-842-210 (携帯・PHS・海外の場合:03-5471-5806) E-mail: feedback@nifty.com • NIFTY MANAGER for Windows Version 5.12 ニフティマネジャーでの接続や操作方法について ニフティ株式会社 ニフティマネジャー
- サポートセンター 9:00 ~ 21:00(指定の休日を除く) 電話:0120-326-526 (携帯・PHS・海外の場合:03-5471-5806)

E-mail: feedback@nifty.com

● NIFTY MANAGER サポートフォーラム (GO NIMSUP/nifty:NIMSUP)

● NIFTY SERVE (パソコン通信サービス)の利用に 関して ニフティ株式会社 パソコン通信サポート センター 9:00 ~ 21:00(指定の休日を除く) 電話:0120-22-1200 (携帯・PHS・海外の場合:03-5471-5806) E-mail: feedback@nifty.com

● 10 円メールマスター Ver.2

ゼロ株式会社 会員サポートダイヤル 10:00 ~ 17:00(土日、祝祭日を除く) 電話:0120-526-900、03-5381-4500 FAX:03-5381-4511 E-mail: support@mnx.ne.jp URL: [http://www.masternet.or.jp/](http://www.masternet.or.jp)

- VirusScan Ver.4.5 日本ネットワークアソシエイツ株式会社 テクニカルサポートセンター 9:00 ~ 12:00、13:00 ~ 17:00(土日、祝祭日を除く) 電話:03-3379-7770 URL:<http://www.nai.com/japan/>
- Adobe Acrobat Reader4.05 ソフトウェア提供会社様より無償で提供されてい る製品のため、ユーザーサポートはございません。 ご了承ください。
- アプリケーション (カスタムメイドオプション) 各アプリケーションのマニュアルをご覧くださ い。
- その他 FM シリーズの技術的なご質問·ご相談 FM インフォメーションサービス (添付の『修理サービス網一覧表』をご覧ください)

本ソフトウェア製品の中には第三者のソフトウェア製品が含まれています。お客様の本ソフトウェア製品の使 用開始については、お客様が弊社の「ご使用条件」に同意された時点とし、第三者のソフトウェア製品につい ても同時に使用開始とさせていただきます。

なお、第三者のソフトウェアについては、製品の中に特に記載された契約条件がある場合には、その契約条件 にしたがい取り扱われるものとします。

## <span id="page-69-0"></span>お問い合わせ前の確認シート

## お客様の環境

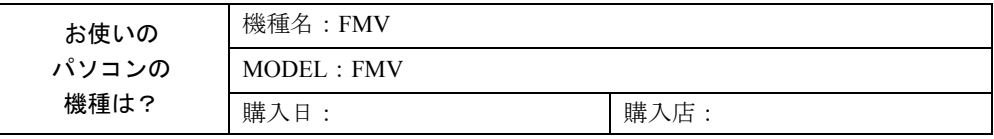

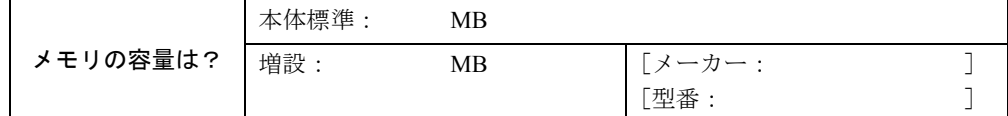

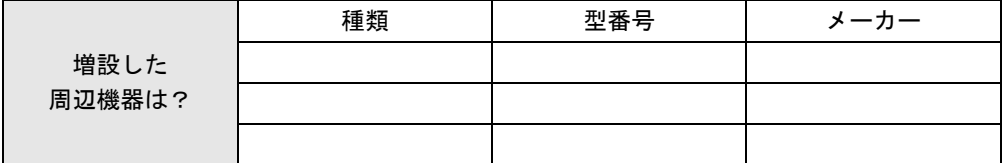

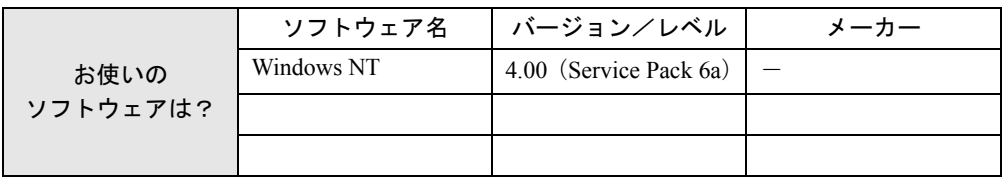

## トラブル状況

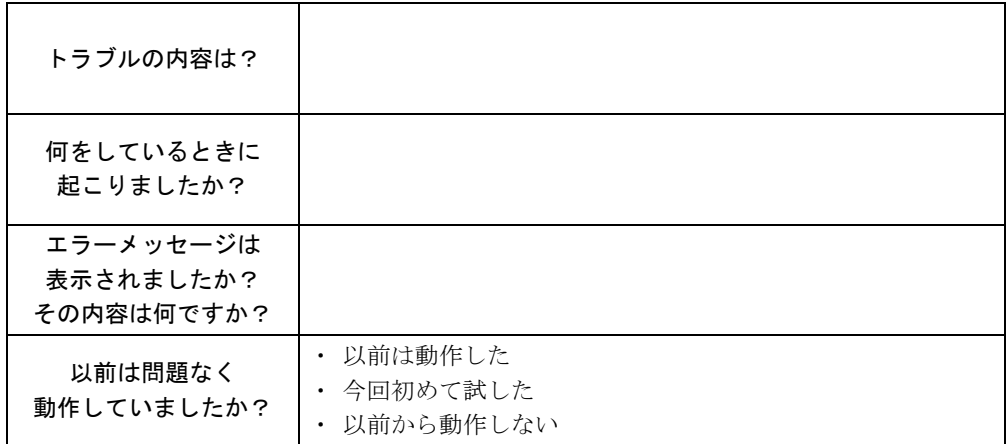

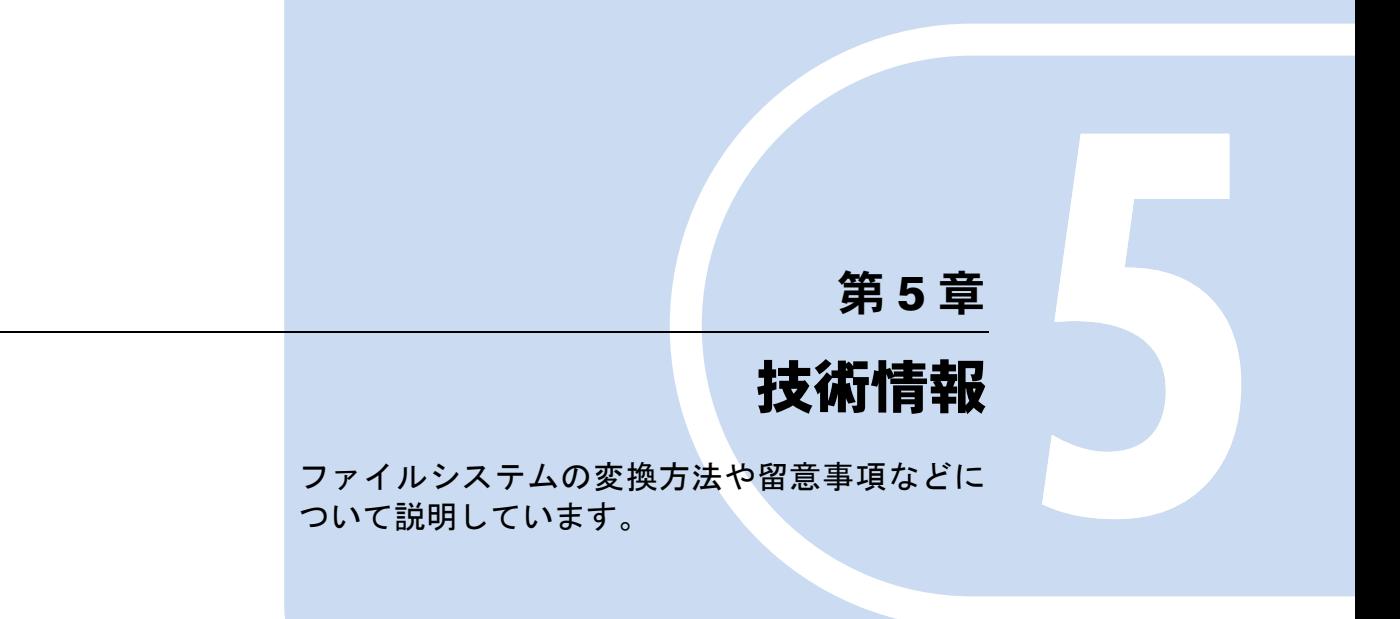

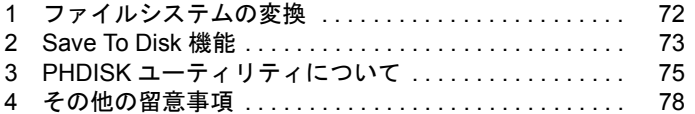

# <span id="page-71-1"></span><span id="page-71-0"></span>1 ファイルシステムの変換

本パソコンのハードディスク上のシステムドライブは、FAT16 ファイルシステムで フォーマットされています。

FAT16 から NTFS に変換することで、セキュリティや信頼性を強化できます。 ファイルシステムを NTFS に変換する方法は、次のとおりです。

## $P$  POINT

▶ NTFS に変換した場合、WindowsNT 4.0、Windows2000 以外のオペレーティングシス テムからは、そのパーティションのファイルにアクセスできなくなります。

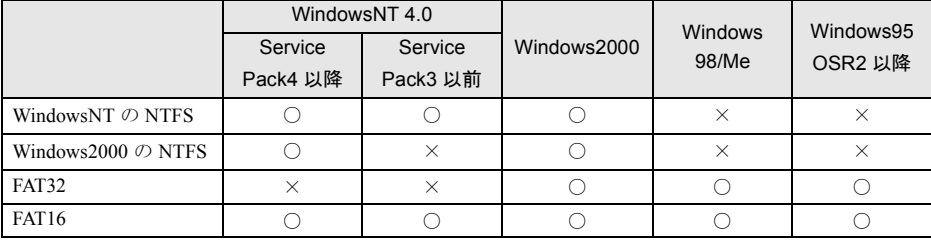

- ▶ すでに作成されているショートカットから、アプリケーションが起動できなくなる場 合があります。このときは、ショートカットを削除し、再度作成してください。
- *1* 管理者権限を持ったユーザーアカウントでログオンします。
- *2* 「スタート」ボタン→「プログラム」→「コマンドプロンプト」の順にクリッ クします。

「コマンドプロンプト」ウィンドウが表示されます。

*3* 次のように入力し、【Enter】キーを押します。

convert n: /fs:ntfs /v

(n には、ファイルシステムを変換するドライブ名を指定します)

ブートパーティションを変換する場合は、次のメッセージが表示されます(ブートパー ティションが C ドライブの場合)。

「ファイルシステムの種類は FAT です。

CONVERT で C: ドライブへの排他的アクセスを実行できないため、現時点では変換 できません。次回のシステム再起動時にドライブの変換をスケジュールしますか (Y/  $N$ )?

*4* 【Y】キーを押し、【Enter】キーを押したあと、Windows を再起動します。 このとき、Windows は 2 回再起動します。
# <span id="page-72-0"></span>2 Save To Disk 機能

Save To Disk(セーブ・トゥ・ディスク)機能とは、メモリの内容をハードディスクの Save To Disk 領域に待避させることにより、次回電源投入時およびレジューム時に、サスペンド以前 の作業を再開することができる機能です。

#### <span id="page-72-1"></span>Save To Disk 領域とは

Save To Disk 領域は、ご購入時には作成されていません。Save To Disk 領域は、次の 2 つの形 式のどちらかで作成します。

● ファイル形式

Save To Disk 領域をファイルの一部として作成します。ハードディスクの C ドライブが FAT でフォーマットされており、搭載メモリ容量に応じた空き領域があれば作成できます(下 記を参照)。

#### ● 区画形式

内蔵ハードディスクに Save To Disk 領域を専用区画として作成します。PHDISK ユーティリ ティを起動する前に、ディスクアドミニストレータなどを利用して空き領域を確認してく ださい(下記を参照)。

必要量の空き領域が確保できない場合は、登録されている区画を削除し、必要な空き領域 を作成してください。

区画の変更を伴う場合は、データのバックアップおよび領域作成後に環境を復元する (Windows /ドライバ/アプリケーションソフトの再インストールなど)必要があります。

#### Save To Disk 領域に必要な容量

Save To Disk 領域に必要な容量は、搭載されているメモリ容量によって次のように変更されま す。

Save To Disk 領域の必要な容量=メインメモリ容量+ビデオメモリ容量・その他 Save To Disk 領域の必要容量には、メインメモリ容量とビデオメモリ容量以外に若干の作業領 域が必要です。そのため、Save To Disk 領域の容量は、メインメモリの容量とビデオメモリ容 量の合計よりも多くなっています。

#### 重 要

- ▶ メモリを増設した場合は、Save To Disk 領域を作成し直す必要があります。
- ▶ 区画形式を選択している場合、メモリを増設して Save To Disk 領域を作成し直すと、区 画情報が変更され、内蔵ハードディスクに設定した全ドライブの内容が削除されます。 事前に大切なデータはバックアップしておいてください。 メモリを増設する可能性がある場合は、増設後のメモリに最適な未使用領域をあらか じめハードディスクに確保しておくことをお勧めします。十分な未使用領域が確保さ れている場合、区画情報は変更されません。未使用領域の確保は、「リカバリ CD-ROM」 または「リカバリ CD-ROM 起動ディスク」内の FDISK ユーティリティを使用してく ださい。「リカバリ CD-ROM 起動ディスク」の作成方法は「[ポータブル](#page-10-0) CD-ROM ドラ [イブを使用するための設定」](#page-10-0)( · ▶ [P.11](#page-10-0)) をご覧ください。

#### <span id="page-73-0"></span>Save To Disk 領域の作成

Save To Disk 領域は次の手順で作成します。

ポータブル CD-ROM ドライブをお使いの場合は、「リカバリ CD-ROM 起動ディスク」をあら かじめ作成しておいてください ( ▶ [P.11](#page-10-1))。

- *1* 「リカバリ CD-ROM」を起動します。 起動方法については、[「リカバリ方法](#page-46-0)」( → [P.47](#page-46-0))[の手順](#page-46-1)1~[7](#page-47-0)をご覧ください。
- *2* 「リカバリ CD-ROM」画面が表示されたら、【N】キーを押します。 コマンドプロンプトが表示されます。
- *3* 次のように入力して、それぞれ【Enter】キーを押します。
	- ファイル形式で作成する場合 phdisk /c /f
	- 区画形式で作成する場合

```
phdisk /c /p
```
現在のシステム構成に最適な Save To Disk 領域が作成されます。

#### $P$  POINT

▶ PHDISK ユーティリティの詳細は、「PHDISK [ユーティリティについて](#page-74-0)」( · ▶ [P.75](#page-74-0)) を ご覧ください。

#### *4* 次の操作を行います。

- 内蔵 CD-ROM ドライブをお使いの場合 CD-ROM を取り出してから、【Ctrl】+【Alt】+【Delete】キーを押して本パソコンを 再起動します。
- ポータブル CD-ROM ドライブをお使いの場合 フロッピーディスクと CD-ROM を取り出してから、【Ctrl】+【Alt】+【Delete】キー を押して本パソコンを再起動します。

区画形式で作成した場合は、必要に応じてリカバリを行ってください。

# <span id="page-74-0"></span>3 PHDISK ユーティリティについて

ここでは、PHDISK ユーティリティの概要、使用方法およびオプションについて説 明します。

#### <span id="page-74-1"></span>PHDISK ユーティリティの概要

● 機能

Save To Disk 領域の作成、再フォーマット、削除および詳細情報の表示

● 格納場所

「リカバリ CD-ROM」の \Recover フォルダ内

● 動作環境

MS-DOS、Windows98 の MS-DOS モード (WindowsNT 4.0 上では動作しません)

● Save To Disk 領域の必要容量

メインメモリ容量 + ビデオメモリ容量 + 作業領域

(区画形式で Save To Disk 領域を作成する場合は、ファイル形式で Save To Disk 領域を作成 する場合よりも、大きな容量が必要になります)

#### $\heartsuit$  POINT

- ▶ ファイル形式で作成された Save To Disk 領域を、「ドライブスペース」などのディスク 圧縮機能で圧縮したドライブ上で使用することはできません。Save To Disk 領域を ファイル形式で作成した場合は、ディスク圧縮機能を使用しないでください。
- ▶ 本パソコンに添付の「リカバリ CD-ROM」または「リカバリ CD-ROM 起動ディスク」 でパソコン本体を起動すると、Windows98 の MS-DOS モードになります。

### PHDISK ユーティリティの使用方法

PHDISK {オプション}

オプションは次のとおりです。 /CREATE /FILE(または /PARTITION) /DELETE /FILE(または /PARTITION) /REFORMAT /PARTITION

/INFO

それぞれのオプションは、先頭の 1 文字だけでも有効です。たとえば、/CREATE と /C は同じ です。PHDISK とオプションの間、オプションとオプションの間は、それぞれ半角空白を 1 つ 入れてください。また、PHDISK をオプションなしで起動すると、簡単な使用方法、現在作成 されている領域などが表示されます。

#### オプションについて

● /CREATE /FILE (または /PARTITION)

このオプションは Save To Disk 領域がまだ作成されていない場合に使用します。 /CREATE /FILE と指定すると、Save To Disk 領域をファイル形式で作成します。

/CREATE /PARTITION と指定すると、Save To Disk 領域を区画形式で作成します。Save To Disk 領域の容量は、現在のシステム構成で最適な容量の領域を作成します。

区画形式で作成した場合、Save To Disk 領域の作成が終わると、その区画のフォーマットを 開始します。フォーマット中にハードディスクに不良セクタを見つけた場合は、そのセク タにマークを付けて、以後使用しないようにします。

#### 重 要

- ▶ ご購入時の設定では、ハードディスクに未使用領域がないため、区画形式で Save To Disk 領域を作成する際、FDISK ユーティリティを使用して区画情報の変更が必要とな ります。大切なデータはバックアップしてください。
- ▶ Save To Disk 領域を作成した場合は、必ずパソコン本体を再起動してください。 作成した直後に Save To Disk を行うと正しく動作しない場合があります。
- ▶ Save To Disk 領域はファイル形式、または区画形式のどちらか一方しか作成できませ  $\mathcal{L}_{\alpha}$
- ▶ ファイル形式は、FAT ファイルシステムの場合のみ利用できます。

#### **• /REFORMAT /PARTITION**

区画形式で作成されている Save To Disk 領域を再フォーマットします。

このオプションは、Save To Disk 機能を使用していて、読み出しエラーや書き込みエラーが 起こった場合に使用してください。すでに作成されている Save To Disk 領域を再フォーマッ トします。再フォーマット中にハードディスクに不良セクタを見つけた場合は、そのセク タにマークを付けて、以後使用しないようにします。Save To Disk 領域の容量が変わること はありません。

#### ● /DELETE /FILE (または /PARTITION)

すでに作成されている Save To Disk 領域を削除する場合に使用します。

/DELETE /FILE と指定すると、ファイル形式の Save To Disk 領域を削除します。

/DELETE /PARTITION と指定すると、区画形式の Save To Disk 領域を削除します。

Save To Disk 領域の容量を変更したい場合は、まず、/DELETE によってすでに作成された Save To Disk 領域を削除したあと、/CREATE によって新たに希望の容量の Save To Disk 領域 を作成します。

#### 重 要

▶ 区画形式で作成された Save To Disk 領域の容量を増やす場合は、システムが使用して いる区画の容量を FDISK ユーティリティを使用して減らす必要があります。区画容量 を変更すると、それまでのデータはすべて失われます。作業前に大切なデータのバッ クアップを忘れないでください。

#### $\bullet$  /INFO

すでに作成されている Save To Disk 領域に関する詳細情報を表示します。

表示例

#### 《区画形式》

Save to Disk 領域詳細情報:

開始セクタ: XXXXXXX (ヘッド X、シリンダ XXX、セクタ X)

全容量:XXXXX バイト

現在の状態:

現在の構成では、XXXXXk バイトの Save to Disk 領域が必要です。PHDISK はさらに多 少の作業領域を必要とし、実際に必要な全領域のバイト数を自動的に計算します。

#### 《ファイル形式》

Save to Disk 領域詳細情報:

現在の Save to Disk 領域は、ファイル名が C:\SAVE2DSK.BIN で、サイズは XXXXXk bytes です。属性は、システム、隠しファイル、および読取専用です。 現在の状態:

現在の構成では、XXXXXk バイトの Save to Disk 領域が必要です。PHDISK はさらに多 少の作業領域を必要とし、実際に必要な全領域のバイト数を自動的に計算します。

# 4 その他の留意事項

#### 本パソコンをお使いになるうえでの留意事項を記載しています。

#### WindowsNT の CD-ROM を要求された場合

ドライバのインストール時などに、「Windows NT Workstation 4.0 Disc1」の CD-ROM を要求さ れる場合があります。このときは、「c:\support\i386」と指定してください。

#### 修重 要

▶ 「C:¥Support¥1386」フォルダは削除しないでください。削除すると、ネットワークコ ンポーネントの追加などができなくなります。

#### 本パソコンで使用するソフトウェア

古いバージョン/レベルのソフトウェア(アプリケーション、ドライバ)を使用すると、本パ ソコンおよびソフトウェアが正常に動作しない場合があります。本パソコンに添付されている ソフトウェアは、添付されているバージョンを使用するか、その最新版を入手して使用してく ださい。

また、本パソコンに添付されていないソフトウェアの場合も、最新版を使用してください。

#### <span id="page-77-1"></span>他の OS を使うには

他の OS を使うには、いくつかの設定を行う必要があります。また機種により使用できない OS もあります。詳しくは、富士通パソコンホームページ FM WORLD(<http://www.fmworld.net/>) をご覧ください。

なお、インターネットをご利用になれない場合は、ご購入元にご確認ください。

#### <span id="page-77-0"></span>Acrobat Reader について

市販のアプリケーションによっては、インストールの際に、Acrobat Reader を一緒にインストー ルするものがあります。このとき、本パソコンにプレインストールされている Acrobat Reader 4.05 よりも低いバージョンのものがインストールされてしまうことがあります。 バージョンをご確認のうえ、Acrobat Reader 4.05 をインストールし直してください (●▶ [P.56](#page-55-0))。

#### <span id="page-77-2"></span>ディスクアドミニストレータ

ディスクアドミニストレータがディスクにアクセスできるようにするために、初めてディスク アドミニストレータを起動したとき、ディスクに署名を書き込む必要があります。次の手順で 署名を書き込んでください。

*1* 「スタート」ボタン→「プログラム」→「管理ツール(共通)」→「ディスクア ドミニストレータ」の順にクリックします。 「ディスクアドミニストレータ」ダイアログボックスが表示されます。

*2* 「OK」をクリックします。

「確認」ダイアログボックスが表示されます。

*3* 「はい」をクリックします。 ディスクに署名が書き込まれ、ディスクアドミニストレータでディスクをアクセスでき るようになります。

#### <span id="page-78-0"></span>Windows NT 4.0 Service Pack6a に関する留意事項

- Windows NT 4.0 Service Pack6a をインストールした環境に新しいコンポーネントをインス トールすると、正常に動作しない場合があります。 これは、追加したコンポーネントのファイルが、Service Pack6a のコンポーネントのファイ ルと異なる場合があるためです。たとえば、Service Pack6a をインストール後、ネットワー クを組み込んだときに、サーバーサービスが正常に動作しなくなる現象が確認されていま す。原因は、「C:\Support\I386」からインストールされたネットワークモジュールが、Service Pack6a のネットワークモジュールと異なるためです。このような場合は、再度 Service Pack6a をインストールする必要があります。
- ●ネットワークがインストールされていない環境に Service Pack6a をインストールしたあと、 フォントやマルチメディアドライバなどを追加する際に「参照」をクリックすると、 WindowsNT がインストールされているドライブしか表示されない場合があります。 インストール元がフロッピーディスクまたは CD-ROM の場合は WindowsNT がインストー ルされているドライブに適当なフォルダを作成し、このフォルダにインストールするドラ イバやファイルをあらかじめコピーしてからインストールしてください。 なお、「マルチメディア」の「ドライバのインストール」では、フルパスを入力してインス トールすることもできます。
- Windows NT 4.0 Service Pack6a をアンインストールする場合は、必ず動作中のアプリケー ション、および VirusScan を終了させてください。
- シャットダウン時またはログオフ時、次のエラーメッセージが表示されることがあります が、動作に問題はありません。
	- 「ウィンドウステーションがシャットダウン中であるためアプリケーションが初期化に 失敗しました。」

このメッセージが表示されたあとにログオンすると、日本語入力システムとして MS-IME97 を使用している場合、下記の現象が起きることがあります。なお、文字入力は正常に行え ます。

- MS-IME97 のツールバーを「タスクバーに入れる」に設定していると、「日本語入力イン ジケータ」が表示されなくなることがあります。
	- 「日本語入力インジケータ」を表示させるには、MS-IME97 を再度オンにしてください。
- MS-IME97 のツールバーを「ドッキング可能」に設定していても、ドッキング機能が有 効にならないことがあります。
- ●「画面のプロパティ」の「スクリーンセーバー」タブで、スクリーンセーバーとして「チャ ンネルスクリーンセーバー」を指定しないでください。アプリケーションエラーが発生し ます。
- ソフトウェアを使用するときに、次のようなメッセージが表示される場合があります。 パフォーマンスモニタ:perfmon.exe -DLL が見つかりません。 ダイナミック リンク ライブラリ snmpapi.dll が指定されたパス C:\WINNT\system32;.;C:\WINNT\system32;C:\WINNT\system; C:\WINNT;C:\WINNT\system32;C:\WINNT に見つかりません。
	- この場合、次の方法で回避できます。
	- ネットワークプロトコルに「TCP/IP プロトコル」を追加する。
	- WindowsNT Service Pack6a を再インストールする (• [P.53](#page-52-0))。
- イベントビューアにエラーが登録される場合について

本ワークステーションへのログオン時、「イベントビューア」に次のエラーが登録される場 合があります。この場合、下記に記載してあるいずれかの方法にて回避してください。

- イベント ID:7001
- ソース: Service Contol Maneger
- 種類: エラー
- 説明: Protected Storage サービスは次のエラーのために開始できなかった Remote ProcedureCall (RPC) Service サービスに依存します : サービスは開始後に開始待ち状態でハングしました。
- イベント ID:7022
- ソース: Service Contol Maneger
- 種類: エラー

説明: Remote Procedure Call (RPC) Service サービスは開始時にハングしました。

- 回避方法
- 1. IPX プロトコルを削除する。 IPX プロトコルを使用していない場合は、次の手順に従い IPX プロトコルを削除します。
	- 1 「ネットワークコンピュータ」を右クリックし、「プロパティ」をクリックします。 「ネットワーク」ダイアログボックスが表示されます。
	- 2 「プロトコル」タブをクリックし、「ネットワークプロトコル」から「NWLink IPX/SPX 互換トランスポート」を選択し、「削除」ボタンをクリックします。
	- 3 「はい」をクリックします。
- 2. TCP/IP プロトコルをインストールし、TCP/IP プロトコルを使用する。
- 3. DCOMCNFG の既定のプロトコルタブで NetBEUI の優先順位を上げる。
	- 1 「スタート」ボタン→「ファイル名を指定して実行」の順にクリックします。
	- 2 「名前」に次のように入力し、「OK」をクリックします。

#### dcomcnfg

「分散 COM の構成のプロパティ」ダイアログボックスが表示されます。

- 3 「既定のプロトコル」タブを選択し、「DCOM プロトコル」から「Connection-oriented NetBEUI」を選択します。
- 4 「Connection-oriented NetBEUI」が「Datagram IPX」より上に表示されるまで「上へ」を クリックします。
- 5 「OK」をクリックします。

#### Internet Explorer 5.01 の留意事項

「スタート」ボタン→「設定」→「タスクバー」の順にクリックし、「スタートメニューの設 定」タブから削除を行うとエラーが発生します。

削除するときは、「スタート」ボタンを右クリックして「開く」をクリックし、スタートメ ニューのプログラムから該当する項目を削除してください。

#### <span id="page-80-1"></span>ダイヤルアップ接続設定後に発生する問題

Internet Explorer 起動時に、インターネット接続ウィザードのセットアップオプションで「新 しいインターネットアカウントにサインアップします(電話回線はモデムに接続されていま す)」を選択してダイヤルアップ設定を行うと、Windows 起動時に次のエラーメッセージが表 示されることがあります。

「1つ以上のサービスまたはドライバがシステム起動時にエラーになりました。

詳しくはイベントビューアを使用してイベントログを確認してください。」

このときイベントログに「システム接続されたデバイスが機能していません。」という内容の エラーが記録されます。

このエラーメッセージを表示させないようにするためには、WindowsNT Service Pack6a を再イ ンストールしてください。

#### <span id="page-80-0"></span>スーパーディスクドライブ取り付け時の設定〔MF〕

スーパーディスクドライブを取り付ける場合は、次の設定を行ってください。

- *1* 「コントロールパネル」ウィンドウの「デバイス」アイコンをダブルクリック します。 「デバイス」ダイアログボックスが表示されます。
- *2* 「デバイス」から「Sfloppy」を選択し、「スタートアップ」をクリックします。
- *3* 「スタートアップの種類」の「ブート」をクリックし、「OK」をクリックします。 「デバイス」ダイアログボックスが表示されます。
- *4* 「はい」をクリックします。
- *5* 「閉じる」をクリックします。
- *6* Windows をシャットダウンし、本パソコンの電源を切ります。
- *7* スーパーディスクドライブを取り付けます。
- *8* 本パソコンの電源を入れます。

**9** BIOS セットアップを行います( ·· ▶ 『ハードウェアガイド』参照)。

#### $P$  POINT

▶ スーパーディスクドライブにスーパーディスクまたはフロッピーディスクなどの媒体 をセットした状態で Windows にログオンすると、セットされている媒体をエクスプ ローラからフォーマットできなくなります。 スーパーディスクドライブに媒体がセットされていないことを確認してから、 Windows にログオンしてください。

#### <span id="page-81-3"></span>ビデオ CD をお使いになる場合

本パソコンでビデオ CD をお使いになる場合は、媒体 (ビデオ CD など) をセットしていない 状態で本パソコンを起動後、ビデオ CD をセットして再生してください。

#### <span id="page-81-0"></span>スーパーフロッピー形式の光磁気ディスク

SCSI カードなどに添付されているフォーマッタを使用して、光磁気ディスクをスーパーフ ロッピー形式でフォーマットした場合、Windows で認識できないことがあります。光磁気ディ スクをスーパーフロッピー形式でフォーマットする場合は、添付の「MO ディスクフォーマッ タ」を使用してください( ·▶ [P.64](#page-63-0))。

#### 内蔵モデム経由でナンバーディスプレイ対応の電話番号に接続するには

<span id="page-81-1"></span>「184」「186」を付けてダイヤルすると正常に接続できない場合があります。「184」「186」と接 続先の電話番号の間に「,(カンマ)」を入れてダイヤルしてください。

#### <span id="page-81-2"></span>ネットワーク使用時の留意事項

次の LAN デバイスを複数使用したネットワーク運用は行えません。

- $\bullet$  2 枚の LAN カード
- パソコン本体の内蔵 LAN デバイスと LAN カード

#### <span id="page-81-4"></span>プリンタ関連の留意事項

#### ■ FMLBP シリーズ、FMPR シリーズをお使いの場合

デバイスフォントの白色を使用した場合、印刷結果が画面と異なる場合があります。白色で印 刷する場合は、デバイスフォント以外で印刷してください。

#### ■ FMLBP225PS、FMLBP211PS をお使いの場合

- ●「ドキュメント」ダイアログボックスの「ドキュメントのオプション」内の「プリンタの機 能」にある「標準に戻す」は機能しません(クリックしても、変更前の設定状態には戻り ません)。
- ●「ドキュメント」ダイアログボックスの「ハーフトーンカラーの調整」で「明るさ」や「コ ントラスト」などを調整しても、印刷には反映されません。
- 用紙の種類を「A4 横」のような「××横」に設定しても、正しく印刷できません。このよ うなデータを印刷する場合は、用紙の種類で「A4」、印刷の向きを「横」のようにして印刷 してください。

#### ■ 任意の用紙サイズを設定する場合

富士通 FM シリーズ用シリアルプリンタでフォームを使用する場合、使用できるフォームのサ イズはそれぞれのドライバによって次の範囲となっています。この範囲外のものは使用できま せん。なお、下記のシリアルプリンタのすべてについて動作を保証するものではありません。

```
● 用紙サイズの設定
プリンタの「ファイル」メニュー→「サーバのプロパティ」の順にクリックし、「用紙」タ
ブの「新しい用紙を作成する」をチェックして作成します。任意の用紙サイズを設定でき
ます。
```

```
詳細については、WindowsNT のマニュアルおよびオンラインヘルプをご覧ください。
```

```
幅:50 ~ 345.4mm(1.79 ~ 13.6 インチ)高さ:50 ~ 420.0mm(1.79 ~ 16.5 インチ)のドライバ
```
(136 桁プリンタ) 「FUJITSU FMPR 180」 「FUJITSU FMPR-353G2」 「FUJITSU FMPR-361」 「FUJITSU FMPR-671」 「FUJITSU FMPR-359F1」 「FUJITSU FMPR-456」 「FUJITSU FMPR-374」 「FUJITSU FMPR-373 (Color)」 「FUJITSU FMLP-351」 「FUJITSU FMPR-672」

「FUJITSU FMPR 180 (Color)」 「FUJITSU FMPR-353A2」 「FUJITSU FMPR-372」 「FUJITSU FMPR-654」 「FUJITSU FMPR-455」 「FUJITSU FMPR-371A」 「FUJITSU FMPR-366 (Monochrome)」 「FUJITSU FMPR-366 (Color)」 「FUJITSU FMPR-373 (Monochrome)」

幅:50 ~ 203.2mm (1.79 ~ 8 インチ) 高さ:50 ~ 420.0mm (1.79 ~ 16.5 インチ) のドライバ

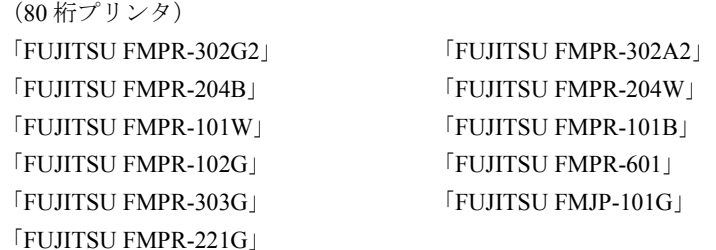

幅:50 ~ 420.0mm(1.79 ~ 16.5 インチ)高さ:50 ~ 420.0mm(1.79 ~ 16.5 インチ)のドライバ

(136 桁プリンタ) 「FUJITSU FMPR 360」 「FUJITSU FMJP-211」

「FUJITSU FMPR 360 (Color)」

幅: 25.4 ~ 345.4mm (1 ~ 13.6 インチ) 高さ: 25.4 ~ 558.8mm (1 ~ 22 インチ) のドライバ (ESC/P シーケンス) 「FUJITSU ESC/P」 「FUJITSU FMPR-375E」

「FUJITSU FMLP-371E」 「FUJITSU FMP-PR121G」

#### <span id="page-83-4"></span>キーボード関連の留意事項

#### <span id="page-83-3"></span>■ 親指シフトキーボード

- ●親指シフトキーボード特有のキー(「~」、「『」、「』」、「£」など)は、これらの文字の出力 をサポートしたかな漢字モジュールを使用しなければ入力できません。
- IME 起動時に数字、記号キーを押すと、IME の入力モードが英数に変わります。一度【カタ カナ/ひらがな】キーを押してください。
- Windows上で動作するMS-DOSアプリケーションでは、親指シフトキーボードでの日本語入 力はできません。

#### ■ 起動時のキーボード入力

Windows 起動時にキーボードから入力を行うと、イベントビューアに「ソース:i8042prt/ イベ ント ID:19」のエラーが記載されることがあります。しかし、本パソコンを使用するうえで 問題はありません。

#### <span id="page-83-2"></span>PC カード

PC カードは、パソコン本体の電源を入れる前にセットしてください。

ただし、Portables Suite の Card Executive ( [P.37](#page-36-0)) をインストールした場合は、パソコン本 体の電源を入れたあとでも PC カードをセットできます。

PC カードをお使いになる場合は、ドライバのインストールが必要になることがあります。

ドライバのインストール方法などの詳細は、PC カードに添付のマニュアルをご覧ください。

#### <span id="page-83-0"></span>■ CardBus 対応の PC カード

WindowsNT 4.0 では、CardBus 対応の PC カードは使用できません。 ただし、Portables Suite の Card Executive (●▶[P.37](#page-36-0))を使用中は、一部の CardBus 対応 PC カー ドを使用できます。 Card Executive が対応している PC カードの一覧は、「ドライバーズ CD」内の 「\Update\Psuite\Readme.txt」に記載されています。

#### <span id="page-83-1"></span>CD-ROM の取り出し

CD-ROM ドライブの EJECT ボタンを押しても、CD-ROM が取り出せないことがあります。そ の場合は、次の手順で CD-ROM を取り出してください。

- *1* 「マイコンピュータ」アイコンをダブルクリックします。
- *2* CD-ROM ドライブのアイコンを右クリックし、「取り出し」をクリックします。

#### <span id="page-83-5"></span>フロッピーディスクドライブユニットの着脱〔NA〕〔MR〕〔MF〕

フロッピーディスクドライブユニットを取り外した状態で A ドライブにアクセスすると、応 答に時間がかかる場合があります。

#### <span id="page-84-0"></span>FM Advisor の CPU 情報表示

FM Advisor の「CPU 情報」の表示において、CPU 名・CPU クロックが正しく表示されない場 合があります。あらかじめご了承ください。

#### 日本語入力システムが 2 つ以上組み込まれている場合

MS-IME97 以外の日本語入力システムが組み込まれている場合、一度ログオフしてから再度ロ グオンすると、画面に日本語入力システムのツールバーが 2 つ表示されることがあります。標 準に設定されていない日本語入力システム(【漢字】キーを押しても、アクティブにならない) を操作しなければ問題ありませんが、操作を行った場合、画面上にウィンドウの跡が残ること があります。この場合は、Windows を再起動してください。

#### Windows Media Player などによる動画および音声再生

動画ファイルおよび音声ファイルを複数同時に起動すると、正しく再生できない場合がありま す。このような場合はファイルを 1 つだけ起動して、再生することをお勧めします。

#### ワンタッチボタン設定のタブ表記について

ワンタッチボタンを設定するときに表示されるプロパティと、ワンタッチボタン自体の表記で 異なるところがあります。次のように読み替えてお使いください。

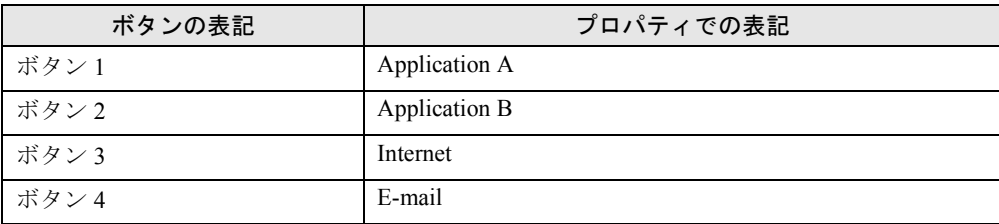

#### 外付けの CD-ROM ドライブユニット(FMV-NCD43S/403)をお使いになる 場合

外付けの CD-ROM ドライブユニット(FMV-NCD43S/403)を WindowsNT 上でお使いになる場 合、BIOS の設定を変更する必要があります。

BIOS セットアップメニューで、次の変更を行ってください。

●「詳細」メニュー内

PCI 設定

• 割り込み番号の予約 IRQ 15:予約しない → 予約する

#### Direct CD/Easy CD Creator をお使いの場合

カスタムメイドオプションで、CD-R/RW ドライブを選択し、Direct CD をお使いになる場合、 ネットワークが正常に動作していないと、ログオン時に「directcd.exe - DLL 初期化の失敗」 というエラーメッセージが表示されることがあります。この場合は、正しくネットワークを接 続、設定してください。ネットワークに接続しないでお使いになる場合は、添付の『はじめに お読みください』の「困ったときには」の「ネットワークについて」を参照し、設定してください。

#### OAK V8 をお使いの場合

カスタムメイドオプションで OAK V8 または、OASYS V8 を追加インストールした場合、管 理者権限を持ったユーザーアカウント以外で初めてログオンすると、「OAK」のダイアログ ボックスが表示されます。この場合は OAK を使用する状況に応じて選択し、「OK」をクリッ クしてください。

# 索引

# 記号

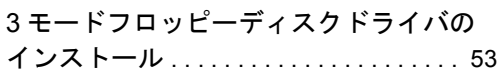

### A

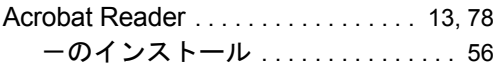

# C

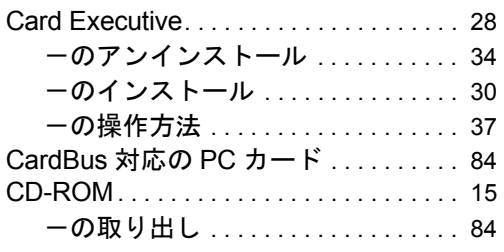

# D

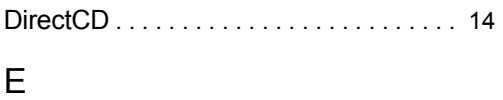

### Easy CD Creator . . . . . . . . . . . . . . . . . . . [14](#page-13-1) F

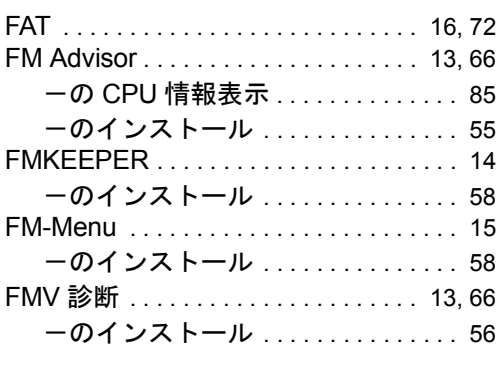

### G

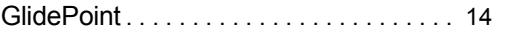

# I

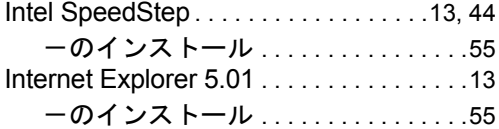

### M

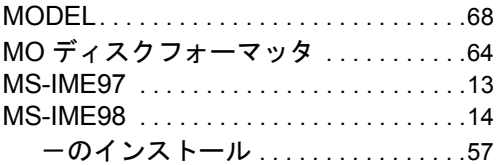

### N

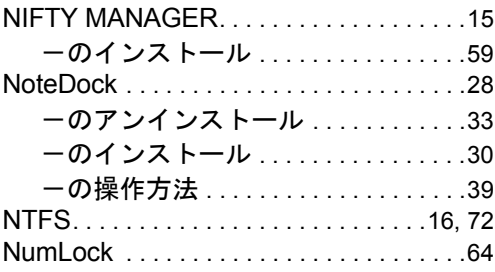

### P

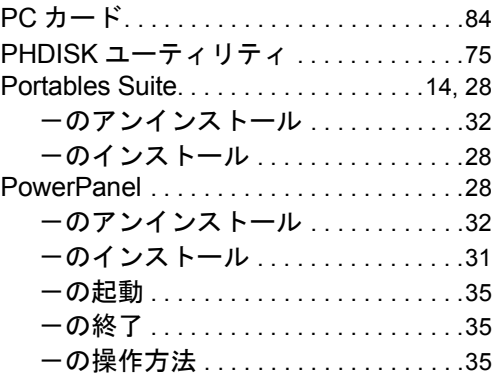

### S

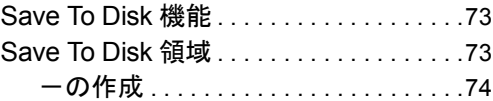

### U

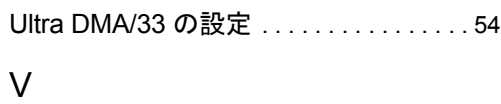

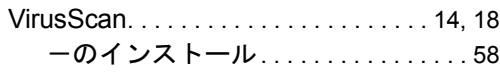

### W

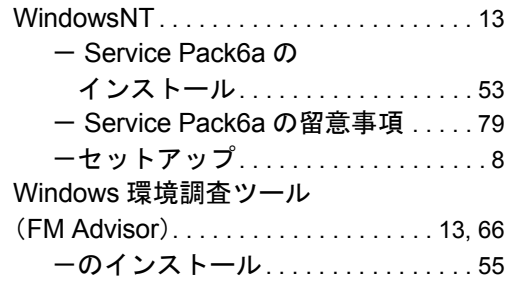

# あ行

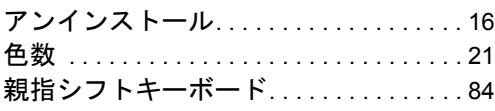

# か行

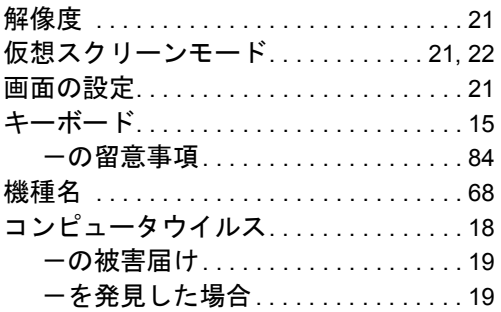

# さ行

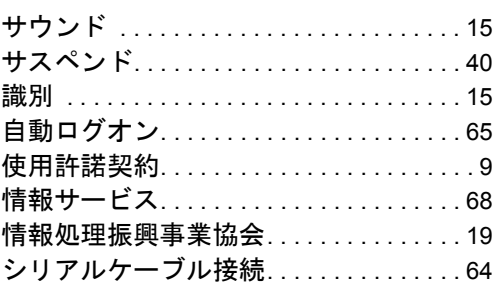

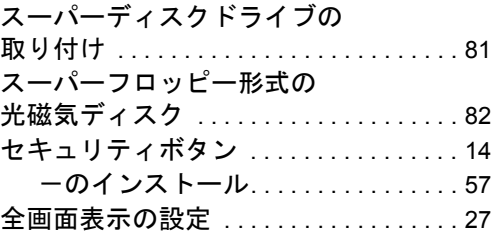

# た行

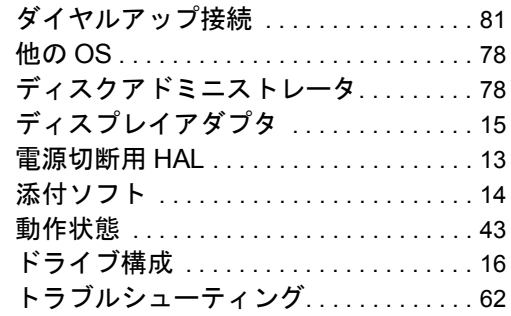

# な行

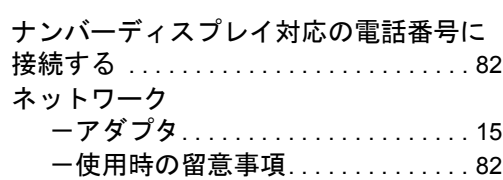

# は行

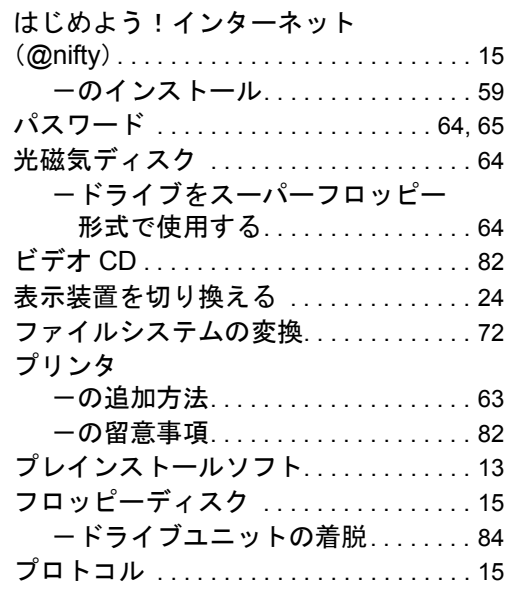

# ま行

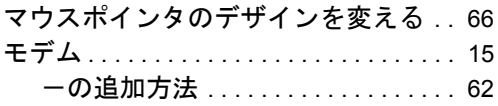

# や行

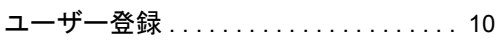

# ら行

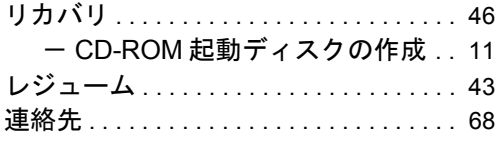

### わ行

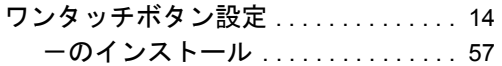

Memo

### FMV-6850NA8/B FMV-6750NA8/L FMV-6700NU8/L FMV-655NU8C/W FMV-655NU8C/L FMV-6650MR8/L FMV-6600MF8/X FMV-655MF8/W WindowsNT® 4.0 モデル ソフトウェアガイド B5FH-1901-01-00 発 行 日 2000 年 11 月 発行責任 富士通株式会社

- 本書の内容は、改善のため事前連絡なしに変更することがあります。
- 本書に記載されたデータの使用に起因する第三者の特許権およびその他の権利 の侵害については、当社はその責を負いません。
- 無断転載を禁じます。